# Windows 10 の写真アプリ「フォト」を用いた写真編集

## パソ救・勉強会 2016(H28).9.25(土)

2016(H28).8.12 *T.Ogawa*

写真の編集については、2008/11/23 に Picture Manager を使用して勉強し、2014/02/23 にGIMPを 使用して勉強してきた。

前者の Picture Manager はコンデジ(コンパクト デジタルカメラ)を使用する一般ユーザに適し た簡素な写真編集ソフトであった。この Picture Manager は Office 2003、2007、2010 に付属してい たが、一般ユーザに見えにくい深い場所に置かれていたので利用するユーザは少なく、Office 2013 以 降は姿を消してしまった。

後者の GIMP (RGB 方式) はフリーソフトでありながら、レンズ交換式カメラ(一眼レフ)を使用 するプロ/ハイアマチュア<sup>証うたし</sup>の Adobe Photoshop (YMCK 方式) に対比される高機能な画像編集 アプリであり、一般ユーザには手に余るソフトである。

Windows 10 には新機能として「フォト」と呼ばれる写真閲覧・編集アプリが添付されている。 「フォト」はOffice グループの奥深く隠れていた Picture Manager とは異なり、目に見えるように独 立したアプリとして標準添付されていので、多くのコンデジ~スマホの使用者が気軽に写真編集を楽 しめるようになるものと期待している。

## ≪お願い≫ 勉強会で使用する例題用の「サンプル画像」を格納した CD-R を持参するので、 勉強に先立って各自のパソコンのデスクトップにコピーしてください。

## 1. [「フォト」は登録されたフォルダー内の写真を閲覧できる](#page-1-0)..........................................................1 2. 「フォト」の写真編集機能について[.............................................................................................2](#page-2-0) 3. サンプル写真を用いた写真編集の例[.............................................................................................3](#page-3-0) 3.1. 基本修正[.................................................................................................................................3](#page-3-1) 3.2. フィルター [...........................................................................................................................14](#page-14-0) 3.3. ライト [..................................................................................................................................16](#page-16-0) 3.4. カラー [..................................................................................................................................18](#page-18-0) 3.5. 効果[......................................................................................................................................24](#page-24-0)

2016/09/08 現在の Windows フォト Ver.16.722.10060.0

## <span id="page-1-0"></span>1. 「フォト」は登録されたフォルダー内の写真を閲覧できる

Windows 10 の「フォト」は、写真を読み込んで閲覧たり、写真をスライドショーにしたり、写真を 簡単な手順で編集(加工)したりする標準アプリである。

この勉強会では、簡単な操作でデジカメやスマホで撮った写真をワンランク上の写真に編集する技 を勉強する。

「フォト」を起動すると、「フォト」の「コレクション]画面が表示されて、ソース(閲覧対象)に 登録されているフォルダー内の写真が撮られた日付順に表示される。

なお、「ソース」へのフォルダー登録およびソースからのフォルダー削除は、次の手順で行う。

- 【ソースへの閲覧対象フォルダーの登録】
	- ※ (設定) → ソース の + フォルダーの追加 で、閲覧対象のフォルダーを ソース に追加す る

#### 【ソースにある閲覧対象フォルダーの削除】

ソース に登録されている削除対象フォルダーの右にある ×→[フォルダーを削除]の順にクリ ックしてフォルダーを削除する

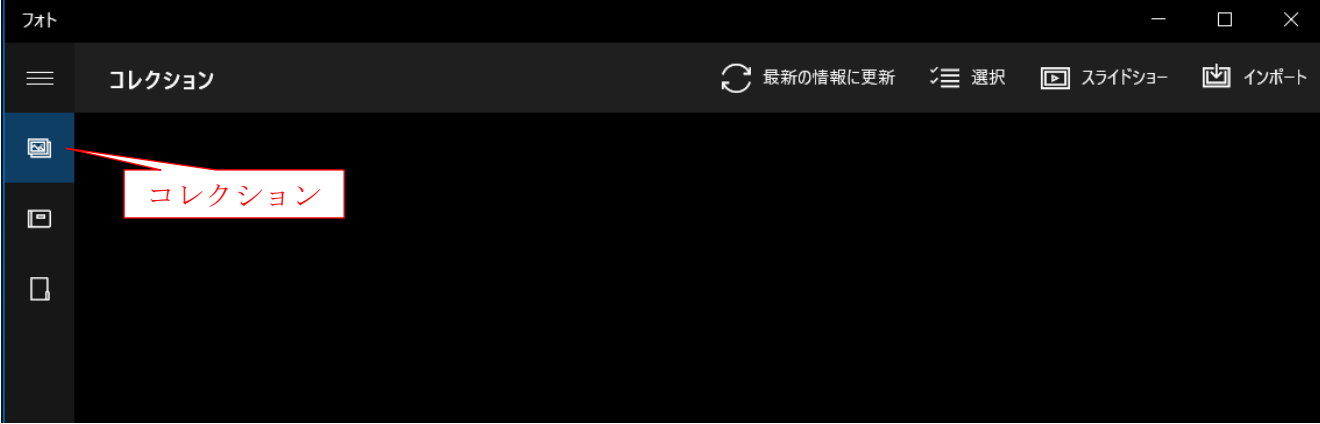

■ (コレクション): 登録されているフォルダーで格納されている写真を日付順に表示する

■(アルバム):選択した写真でアルバムを作る

(フォルダー):ピクチャーや独自に登録したフォルダー、One Drive にある写真を閲覧 する

## コピーした「・・・サンプル写真」 フォルダーを「フォト」に追加

今回の勉強会では、CD-R からデスクトップにコピーした、フォルダー(160925 フォト編集用 サンプル写真)を閲覧対象フォルダーとして「フォト」に追加登録する。

#### 勉強会の終了後に「フォト」から「・・・サンプル写真」フォルダーを削除

勉強会の終了後は、「フォト」からフォルダーを削除した後、デスクトップからもフォルダーを 削除すること。

## <span id="page-2-0"></span>2. 「フォト」の写真編集機能について

2015(H27).11.22 の「Windows 10 Part 2」の勉強会の追加資料の 30~33 ページで新画像ビューワ (フォト)の編集機能について紹介したが、ここで改めて「フォト」の機能概要を掲載する。

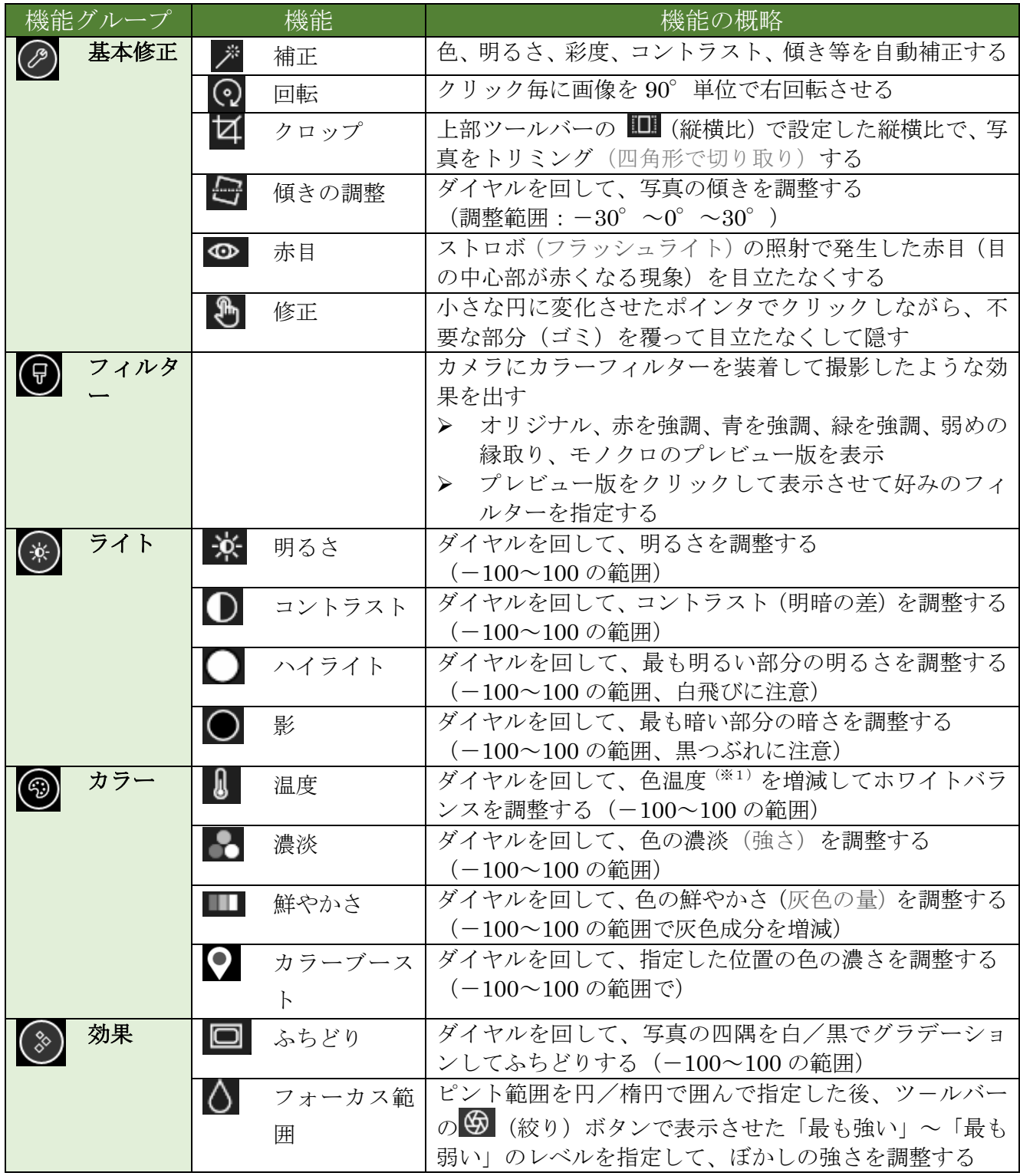

(※1)色温度とは光の色を K(ケルビン)と呼ばれる絶対温度で表したものであり、色温度が低い 光は赤味が強く、色温度が高い光は青味が強い。

## <span id="page-3-0"></span>3. サンプル写真を用いた写真編集の例

額で飾れる A4 版の写真紙に印刷するには 600 万画素のカメラで十分と言われている。今では SIM フリーの格安スマホでさえ 800 万画素以上のカメラを内蔵しているので、誰でも額で飾れる写真を写 せます。

Windows 10 に添付された「フォト」を用いると、デジカメやスマホで撮った写真をわずか数クリ ックするだけで見違えるように美しい写真に編集できます。

A4 判の写真用紙は 50~100 円/枚で、A4 判の写真用の額縁は 1,000~1,500 円程度で入手できるの で、これを機会に「フォト」が使えるようになって額に入れられる美しい写真を作りませんか。 【フォトの基本操作】

① 「フォト」を起動すると (コレクション)画面を表示する

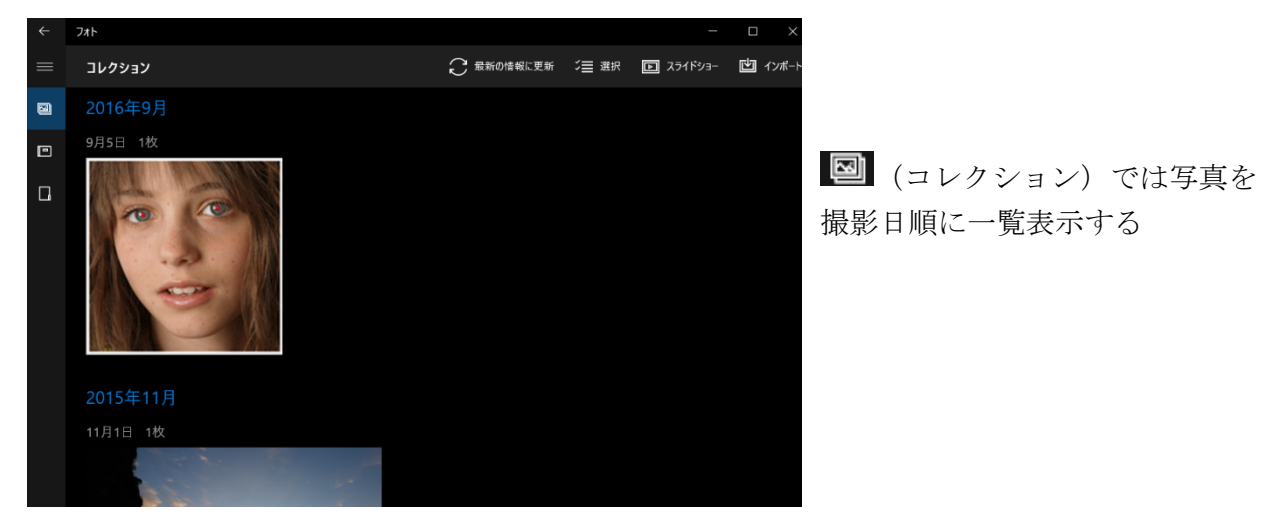

② 画面左の■(フォルダー)をクリックして [フォルダー]画面に切り替える

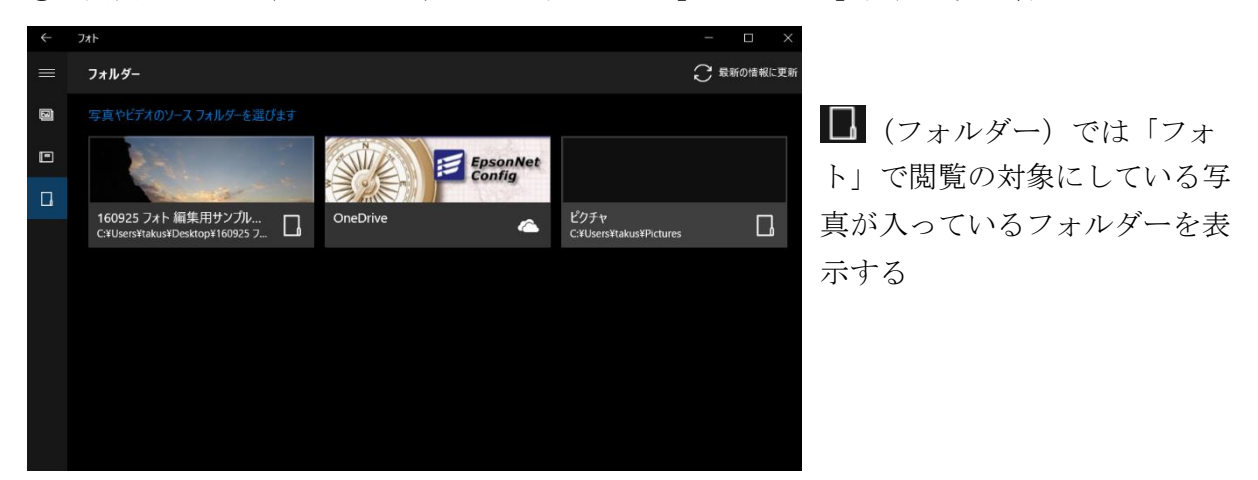

#### <span id="page-3-1"></span>3.1. 基本修正

この「基本修正」の機能だけマスターすれば、あなたの写真は数ランク上の写真になります。

#### (1) 補正

ワンクリックするだけで、 ❶ 写真の水平線に対する傾きの調整、2 写真の明暗に関する調整、 6 写真の色に関する調整を自動的に行って見違えるような写真に仕上がる。 写真修正の手始めとして、超簡単なこの機能だけは是非使えるようになって欲しい。

## 【サンプル写真】 310101 補正(傾き、明暗、色)

- ① [フォルダー]→[160925 フォト編集用サンプル写真] → 「 310101 補正 (傾き、明暗、色) .jpg 」の順にクリックして写真を表示
- ② [メニュー] バーの △ (編集) をクリックし [編集] 画面に切り替える

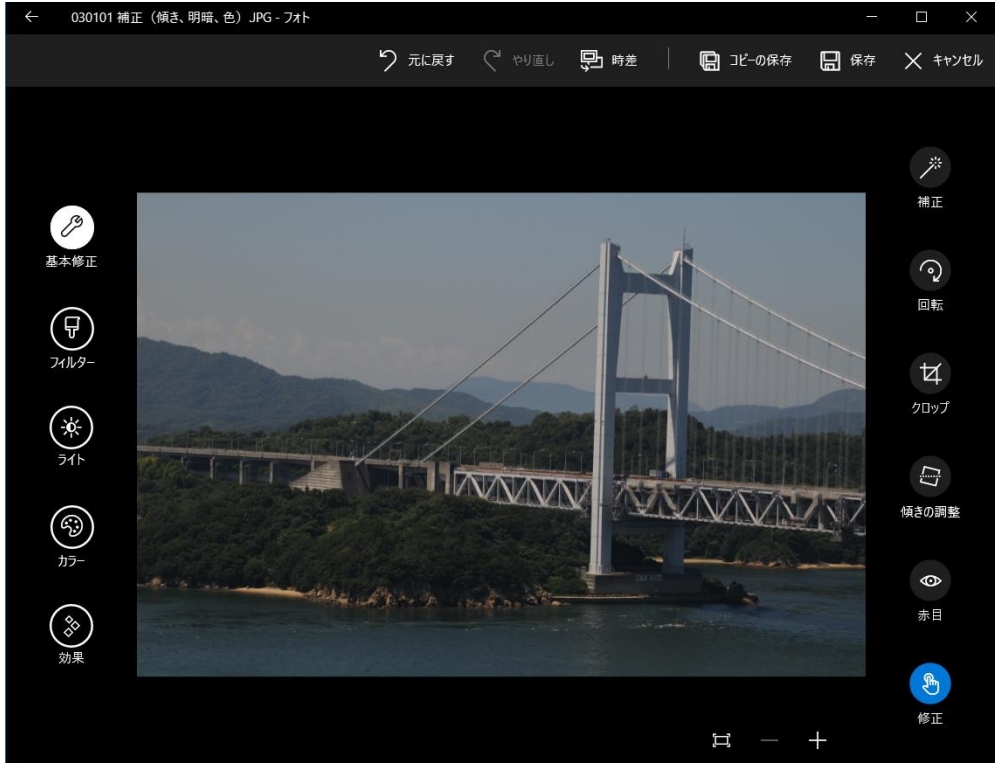

- ③ 画面左の 3 (基本修正)→ 画面右の 2 (補正)の順にクリックして自動的に補正する 傾き(水平線)の自動修正とそれに伴う自動クロップ(トリミング)
	- ライト(明るさ、コントラスト、ハイライト、影)の自動修正
	- カラー(色温度≒色合い、濃淡、鮮やかさ≒灰色の強弱、カラーブースト≒色の増加/減 少)の自動修正

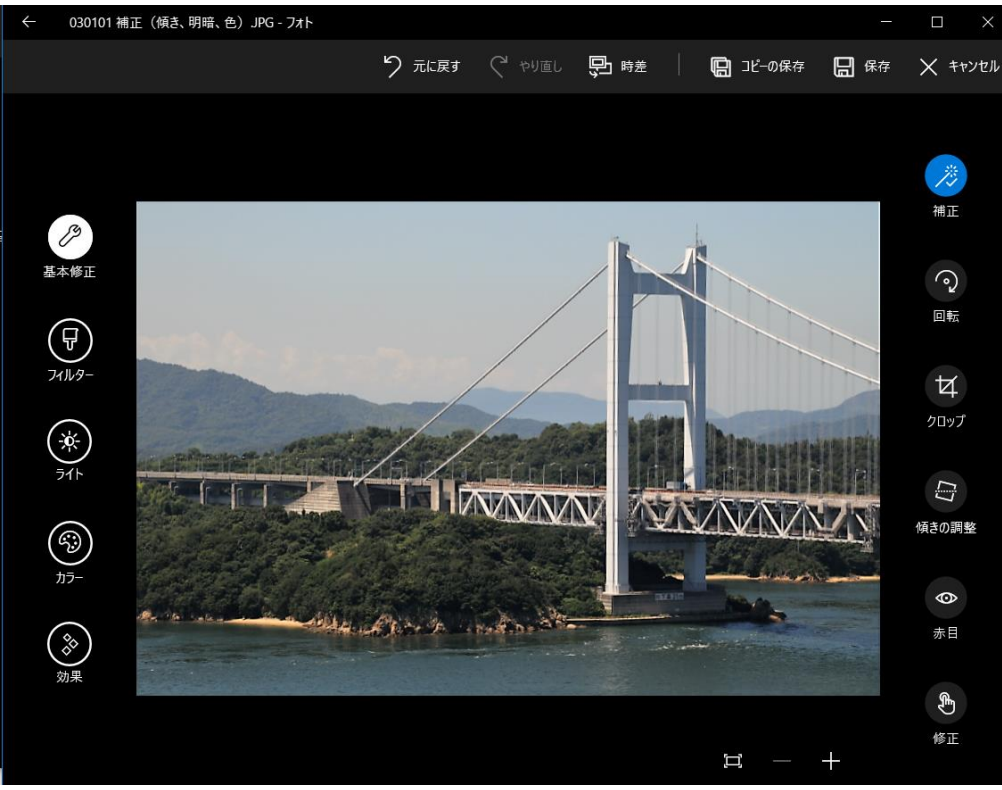

## 【サンプル写真】 310102 補正(明暗、色)

- ① [フォルダー]→[160925 フォト編集用サンプル写真]
	- → 「 310102 補正 (明暗、色) .jpg 」の順にクリックして写真を表示
- ② 「メニュー〕バーの △ (編集) をクリックし「編集]画面に切り替える

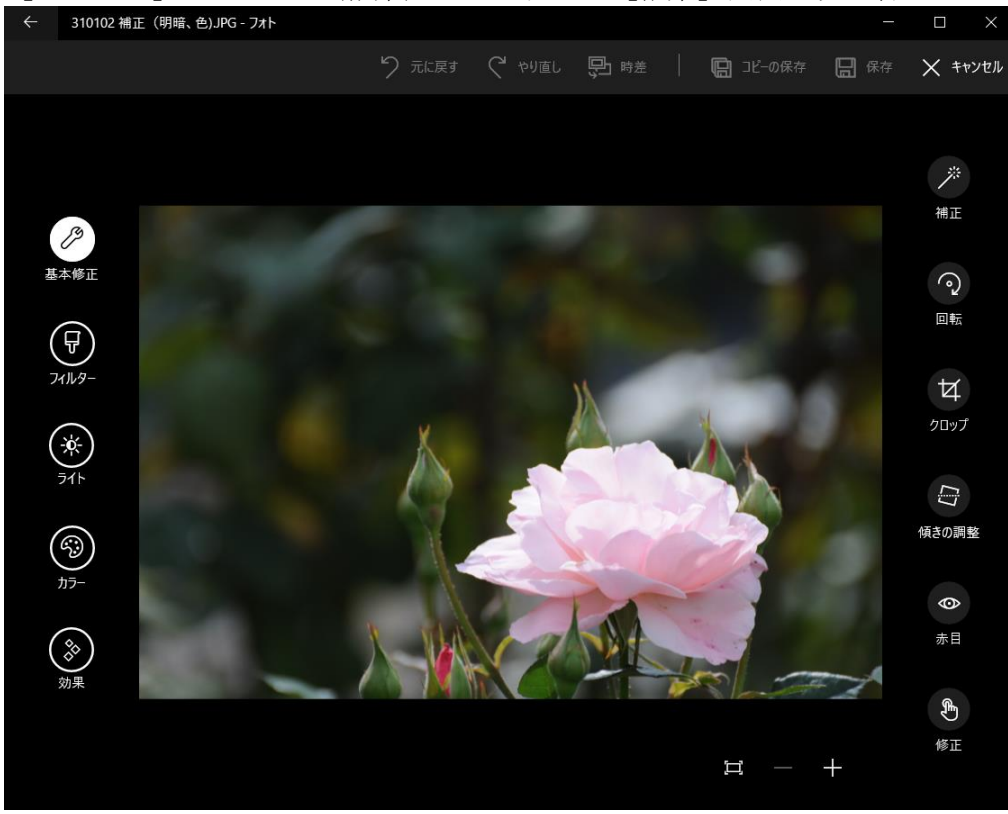

- ③ 画面左の → (基本修正)→ 画面右の / 横正)の順にクリックして自動的に補正する ライト(明るさ、コントラスト、ハイライト、影)の自動修正
	- カラー(色温度≒色合い、濃淡、鮮やかさ≒灰色の強弱、カラーブースト≒色の増加/減 少)の自動修正

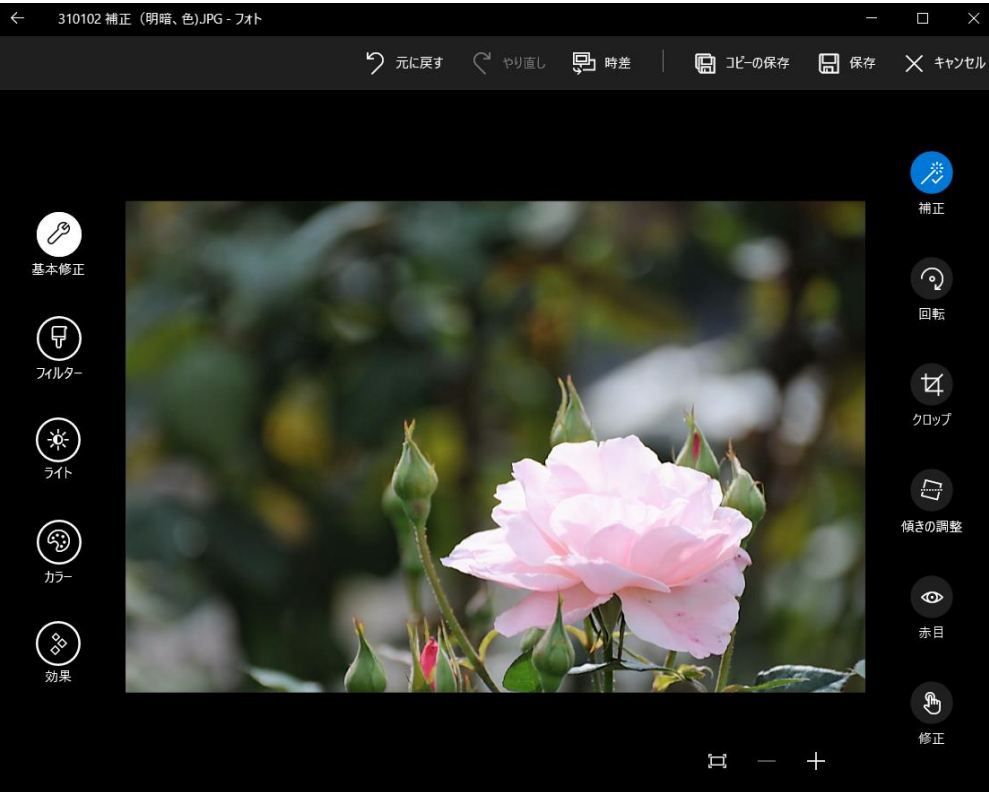

## (2) 回転

縦長の写真を撮る時はカメラを左に倒して構える。この写真を PC 画面で見ると写真が左に倒れた 状態で表示される。これを右に 90°回転させて本来の縦長で表示させる。

## 【サンプル写真】 310201 回転

- ① [フォルダー]→[160925 フォト編集用サンプル写真] → 「310201 回転.jpg 」の順にクリックして写真を表示
- ② [メニュー] バーの 2 (編集) をクリックし [編集] 画面に切り替える

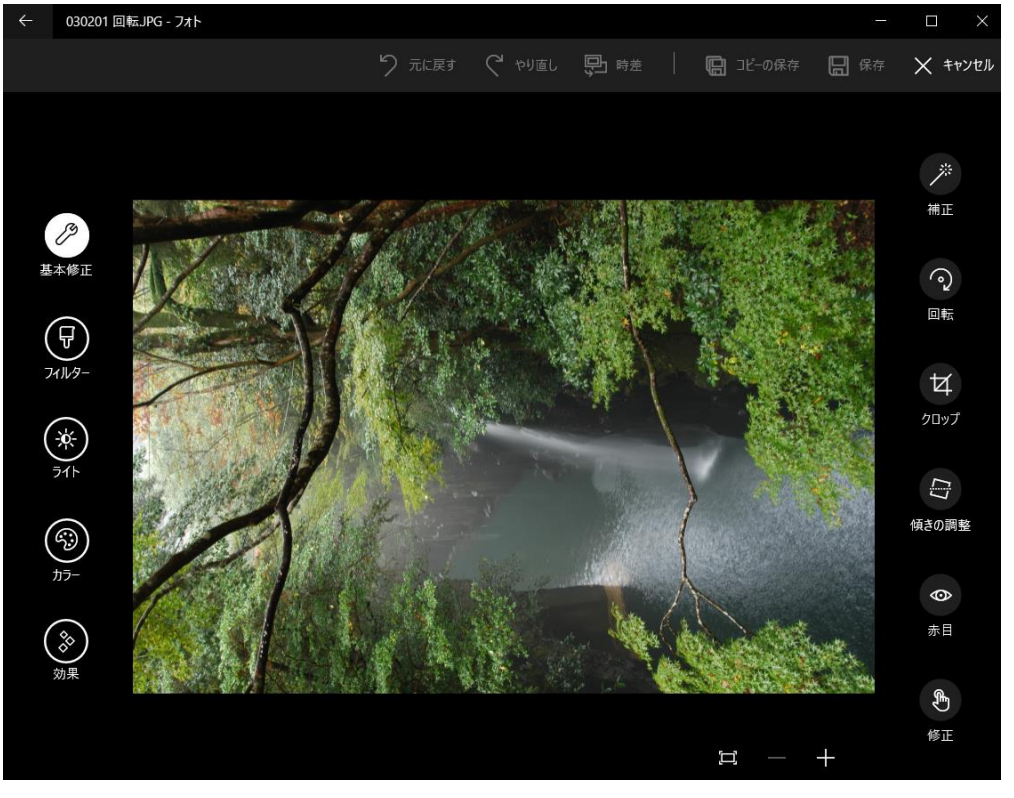

**③ 画面左の 2 (基本修正) → 画面右の ?** (回転) の順にクリックして90°右回転させて 本来の縦長に表示する。

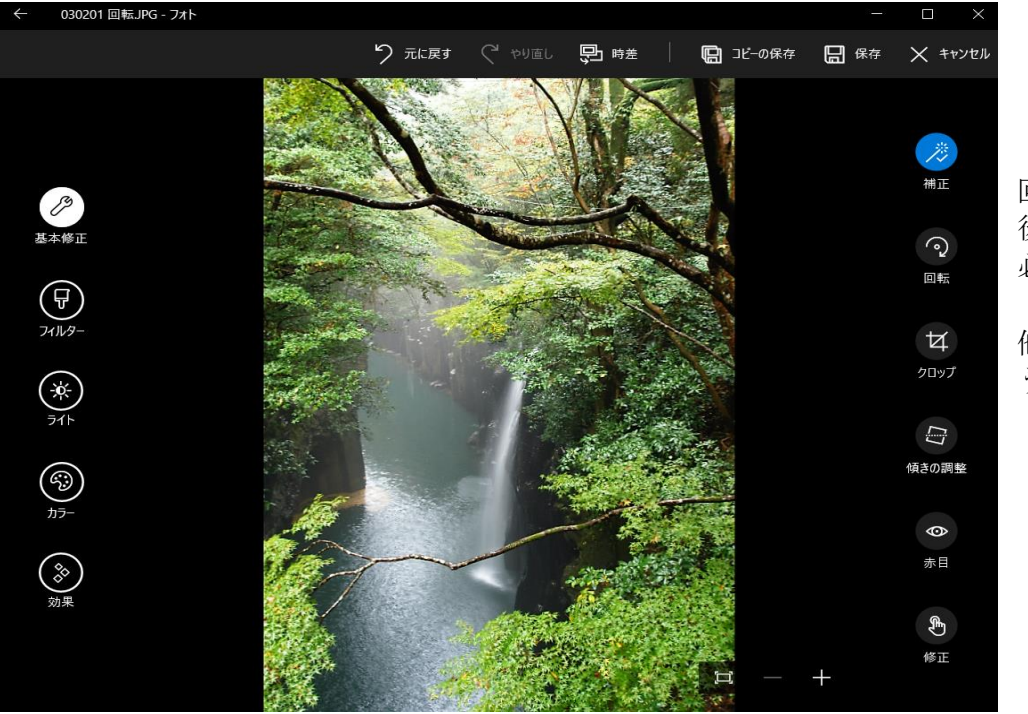

回転させた 後、 必要に応じて 「補正」その 他の修正を行 うこと

## (3) クロップ

[クロップ]とは切り取ること ...... の意であり、トリミングと同意である。

絵画、写真、建築等では黄金分割(近似値は1: 1.618≒5 : 8)の位置に主題を置くと、バランスが とれて美しいと言われている。

(補足)この黄金比はギリシャ時代から最も調和のとれた比と言われていて本やはがき(1:1.48) の縦横比もこれに近い。

写真では便宜的 べんぎてき に 1:2 と言われていて画面の縦横 1/3 当たりの位置に主題を置くのが良いとされ、 撮った写真の上下左右をトリミングしてバランスが良い写真になるように編集している。

【私見】筆者もそうであったが、聞き覚えた数値を鵜呑みにして1/3(=1:2)にこだわる方も いるが、強いて言えば「1/3 の点よりやや中央寄り」と覚えるべきと考える。

#### 【サンプル写真】 310301 クロップ

- ① [フォルダー]→[160925 フォト編集用サンプル写真] → 「310301 クロップ.jpg 」の順にクリックして写真を表示
- ② [メニュー]バーの 2 (編集) をクリックし [編集] 画面に切り替える

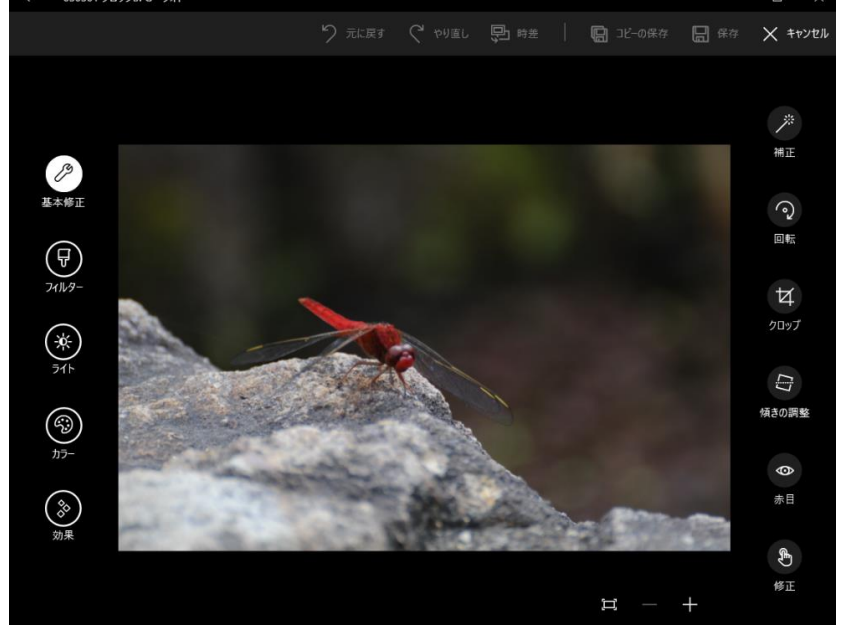

**③ 画面左の ◎ (基本修正) → 画面右の**  $\mathbf{Z}$  **(クロップ) の順にクリックして写真の上に切** り取り枠(縦横 3 分割の格子)を表示する。

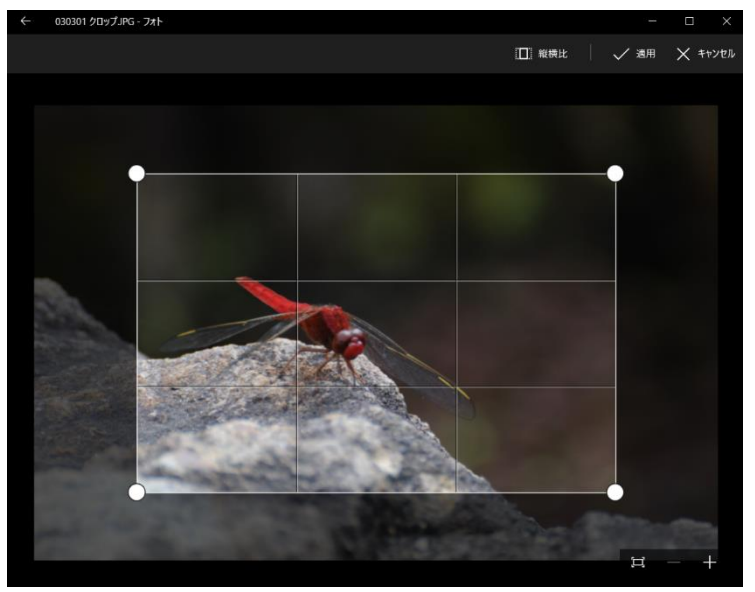

- ④ 必要に応じて、 |□ 縦横比 → ロック画面 の 順 にクリックした後、 角のハンドルをドラッグして格 子のサイズを拡大/縮小して、 クロップ後のサイズを指定する。
	- (補足)[ロック画面]を選択する と、縦横比を保ったままの相 似形で拡大/縮小ができる。

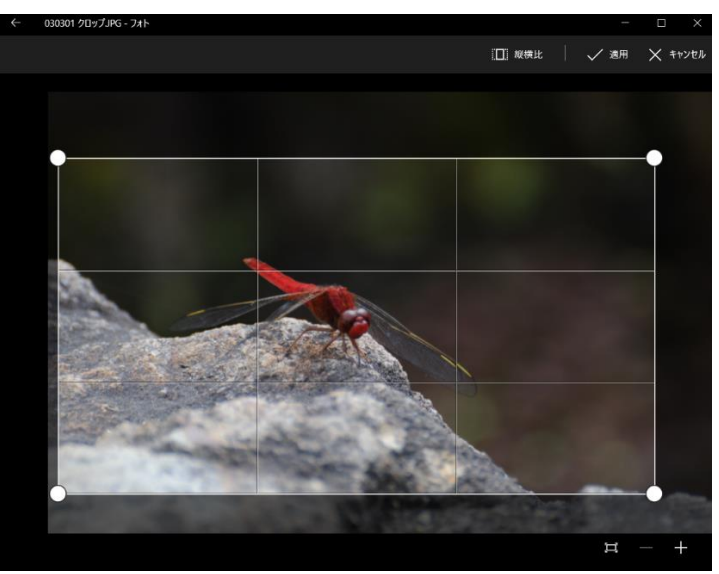

⑤ 画像の任意の点をドラッグして主題(例:トンボの目)が切り取り枠の縦横の 1/3 からやや 中央寄りの位置に来るように調整する。

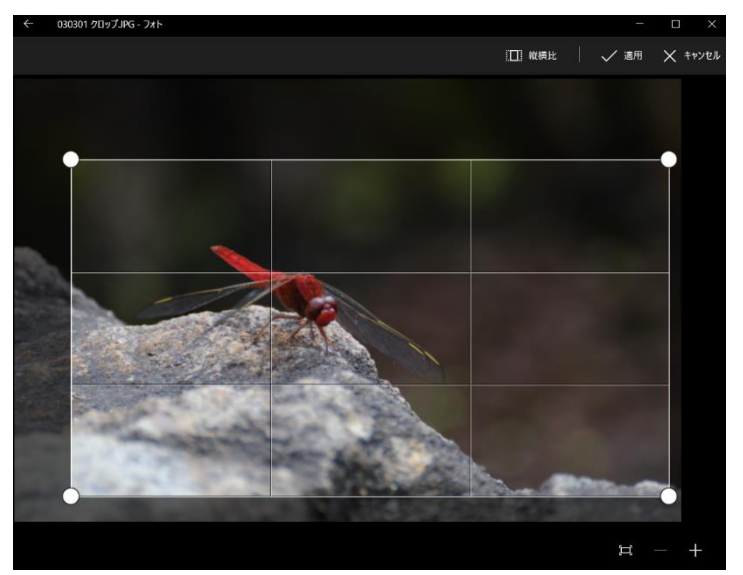

6 √ 適用 をクリックしてクロッ プ(トリミング)を実行した後、 必要に応じて、「補正」その他の 修正を行うこと

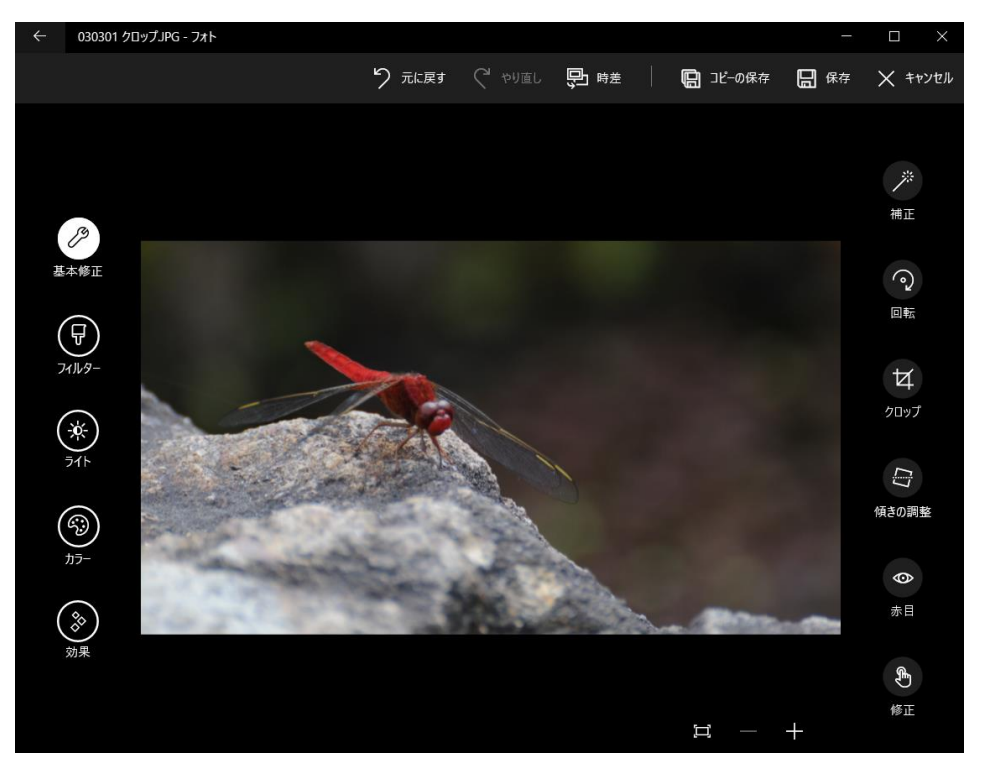

### (4) 傾きの調整

写真を撮る時にカメラがわずかに傾き、写真が水平線に対して若干傾いて不自然になることがある。 こうした写真の傾きを修正する機能である。

## 【サンプル写真】 310401 傾きの調整

- ① [フォルダー]→[160925 フォト編集用サンプル写真] → 「310401 傾きの調整.jpg 」の順にクリックして写真を表示
- ② 「メニュー〕バーの △ (編集) をクリックし「編集]画面に切り替える

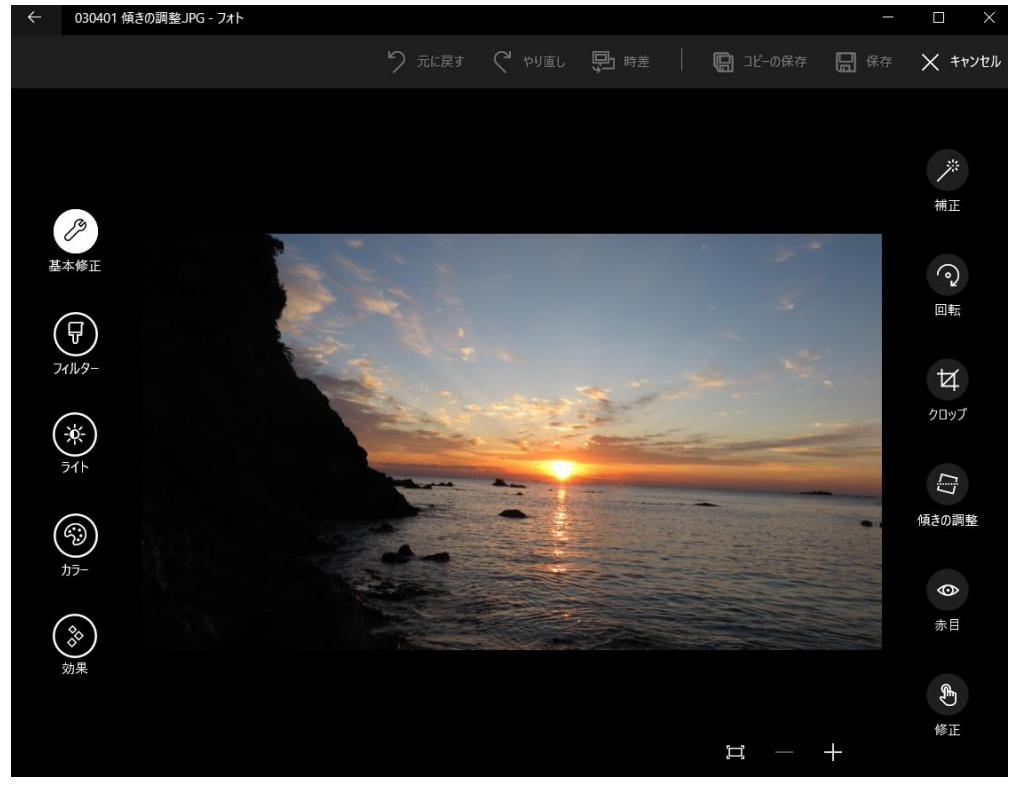

③ 画面左の 2 (基本修正)→ 画面右の、 → (傾きの調整)の順にクリックして写真上に水平 垂直の比較のための格子線を表示すると共に、

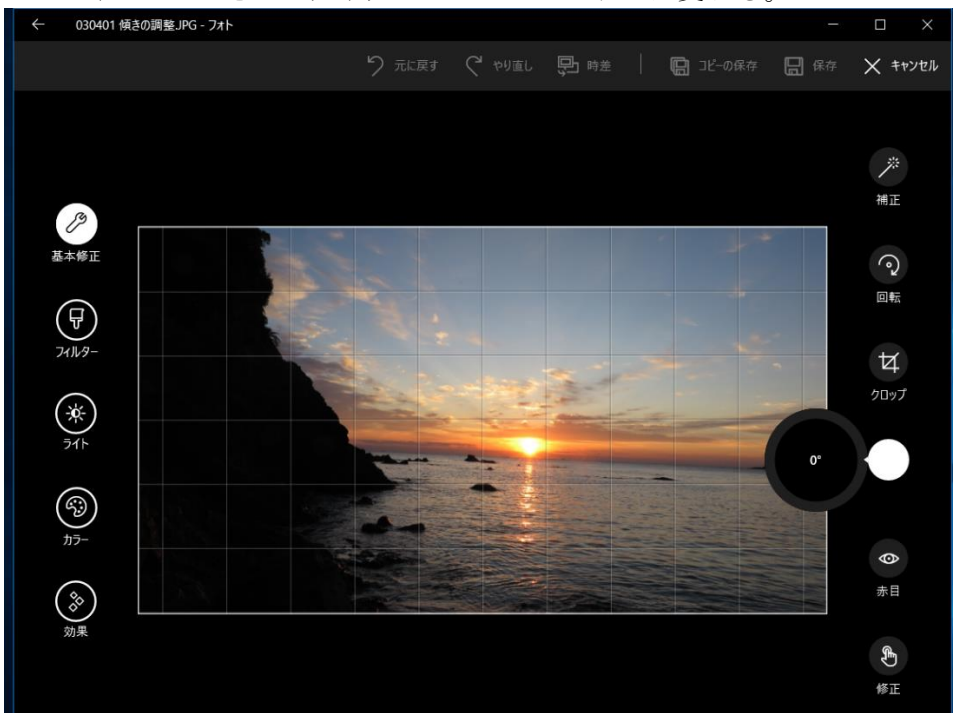

 $\Box$  アイコンが  $\Box$  スライダーと  $\Box$  ハンドルに変わる。

4 ◯ ハンドルを ● スライダーに沿わせてドラッグ (例:左に-3°回転) させて、写真の 水平線が格子線と平行になるように調整した後、写真の内部をクリックして調整を実行する

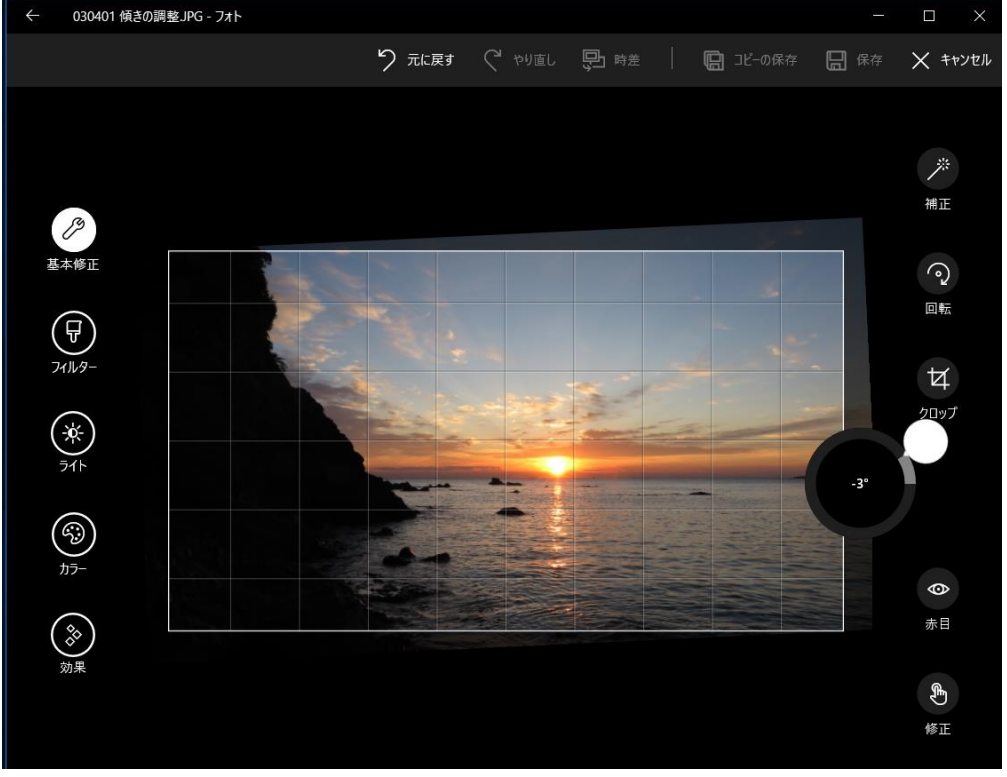

⑤ をクリックし修正後の写真をコピー(例:030401 傾きの調整(2).JPG)として保 存する

更に必要に応じて、コピーとして保存した写真例:030401 傾きの調整(2).JPG)を開いた後、 補正、クロップ等の修正を行う

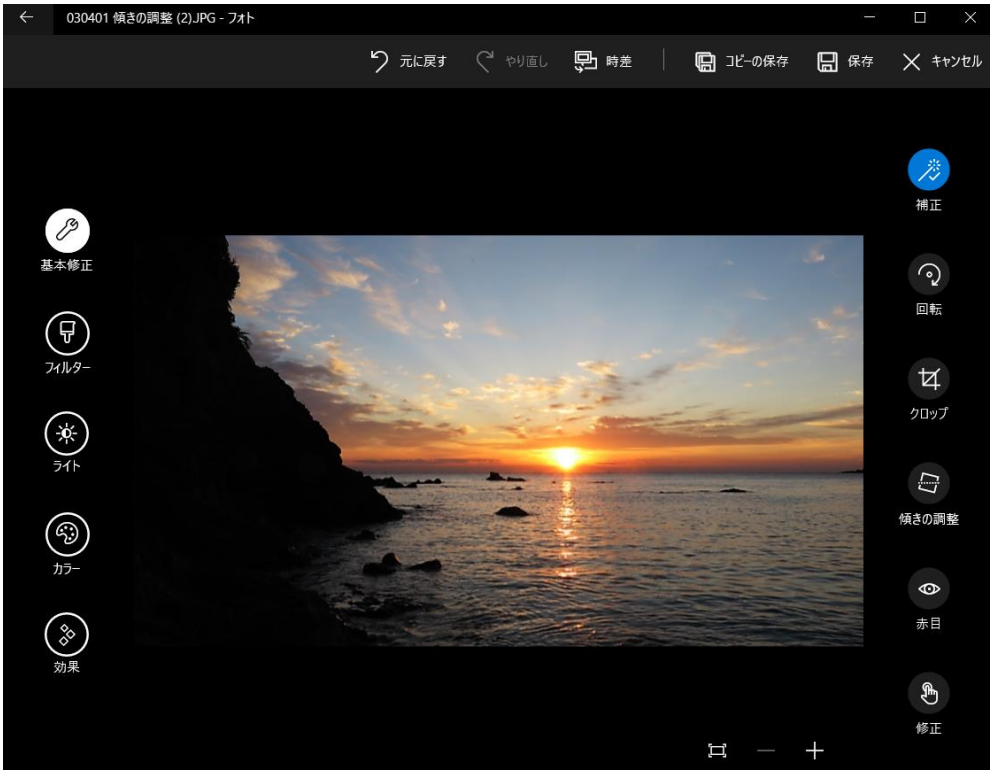

## (5) 赤目

ストロボ(フラッシュライト)を焚いて人物を撮ると瞳孔が瞬間的に開くので、奥にある網膜が赤 く写る「赤目」と呼ばれる現象がある。この「赤目」は簡単に普通の色の目に修整することができ る。

## 【サンプル写真】 310501 赤目

① [フォルダー]→[160925 フォト編集用サンプル写真] → 「 310501 赤目.jpg 」の順にクリックして写真を表示

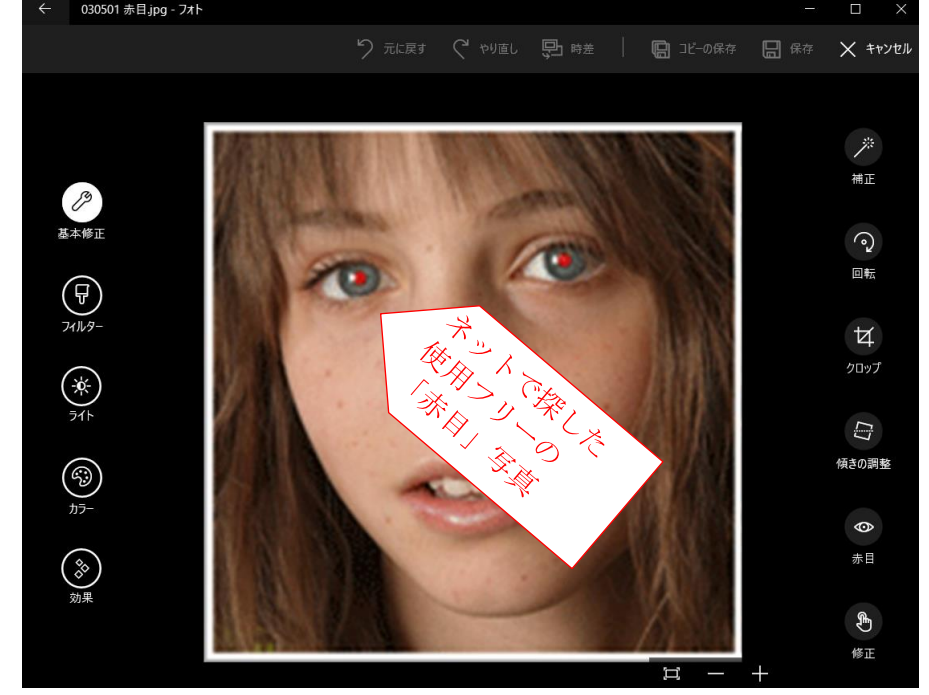

② [メニュー] バーの ◎ (編集) をクリックし [編集] 画面に切り替える

3 画面左の 2 (基本修正)→ 画面右の 3 (赤目)の順にクリックした後、 いポインタを写真の内部に移動するとポインタが いに変わる。 ■ ポインタで赤い瞳孔の中央をクリックして赤目を黒目に変える

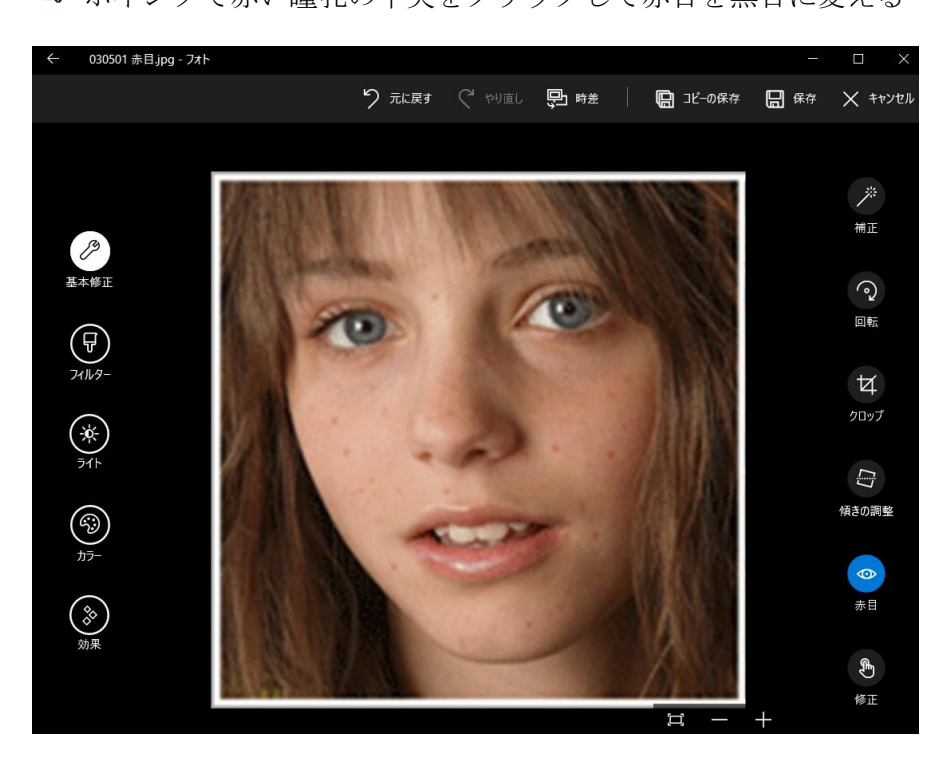

## (6) 修正

「フォト」では写真の一部にゴミ(不本意な小さい物)が写っていることがある。そのゴミを目立た なくする編集を「修正」と呼んでいる。

## 【サンプル写真】 310601 修正

- ① [フォルダー]→[160925 フォト編集用サンプル写真] → 「 310601 修正.jpg 」の順にクリックして写真を表示
- ② [メニュー] バーの △ (編集) をクリックし [編集] 画面に切り替える

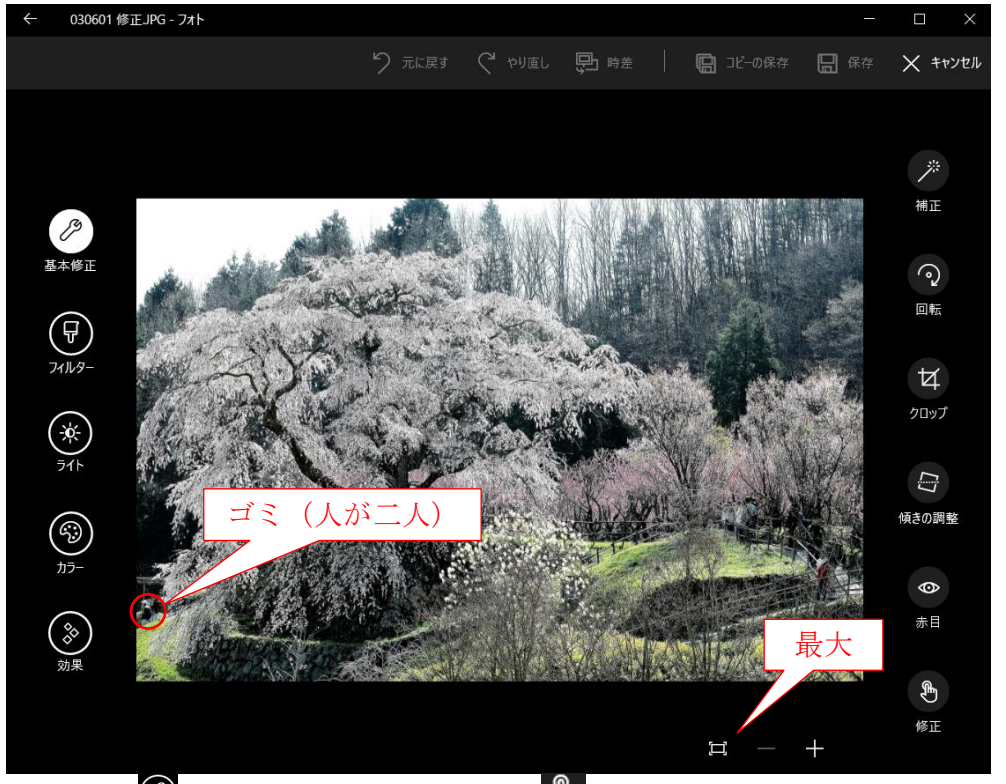

- ③ 画面左の ② (基本修正)→ 画面右の <br / 修正) をクリックした後、 ポインタを写真の内部に移動するとポインタ が に変わる。
- 4 画面下の■(最大ズーム)をクリックして最大サイズに拡大表示にした後、 **■ポインタで写真をドラッグし移動させて、消去対象のゴミ(例:人物)を表示する。**

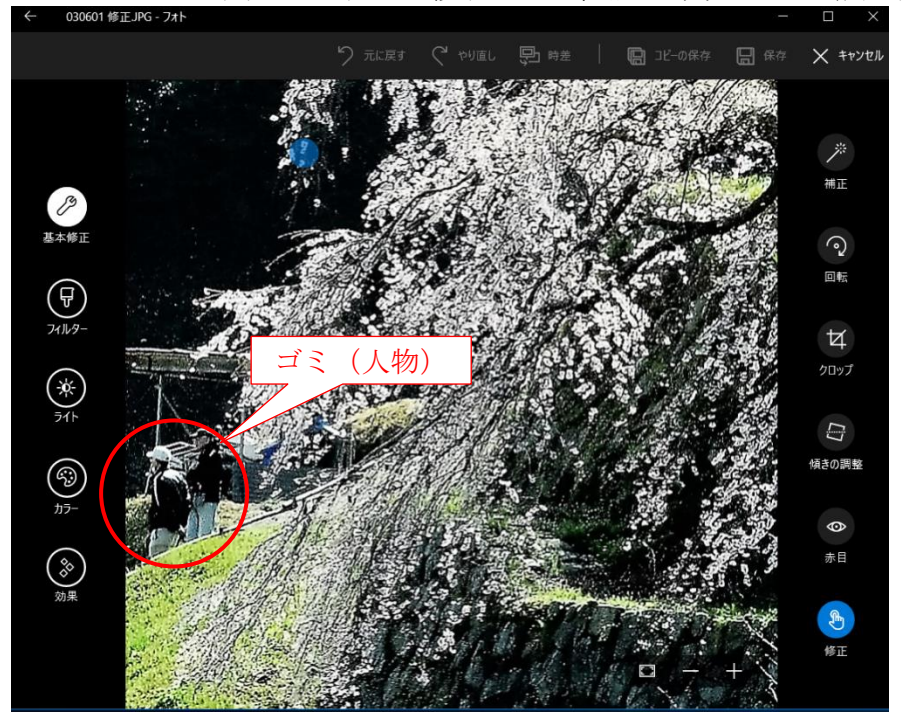

⑤ 消去したい部分を「トン! トン! …」とクリックして、ゴミ(例:人物)を目立たなくする

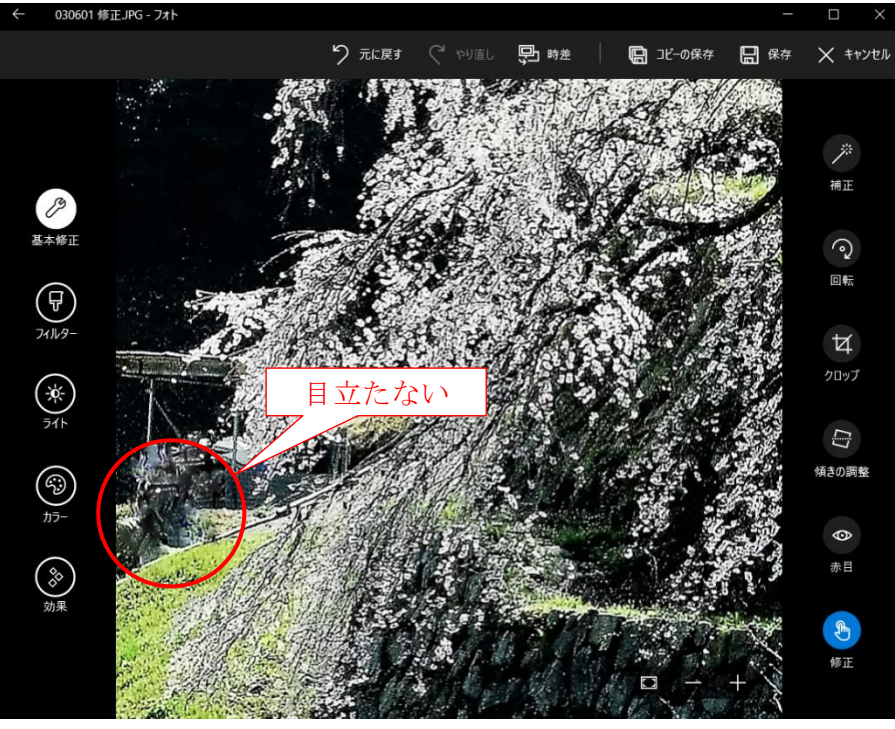

6 ゴミ(例:人物)が目立たなくなった後、■(最大ズーム)をクリックして写真を元のサイ ズに戻し、ゴミ(例:人物)が見えなくなったことを確認する

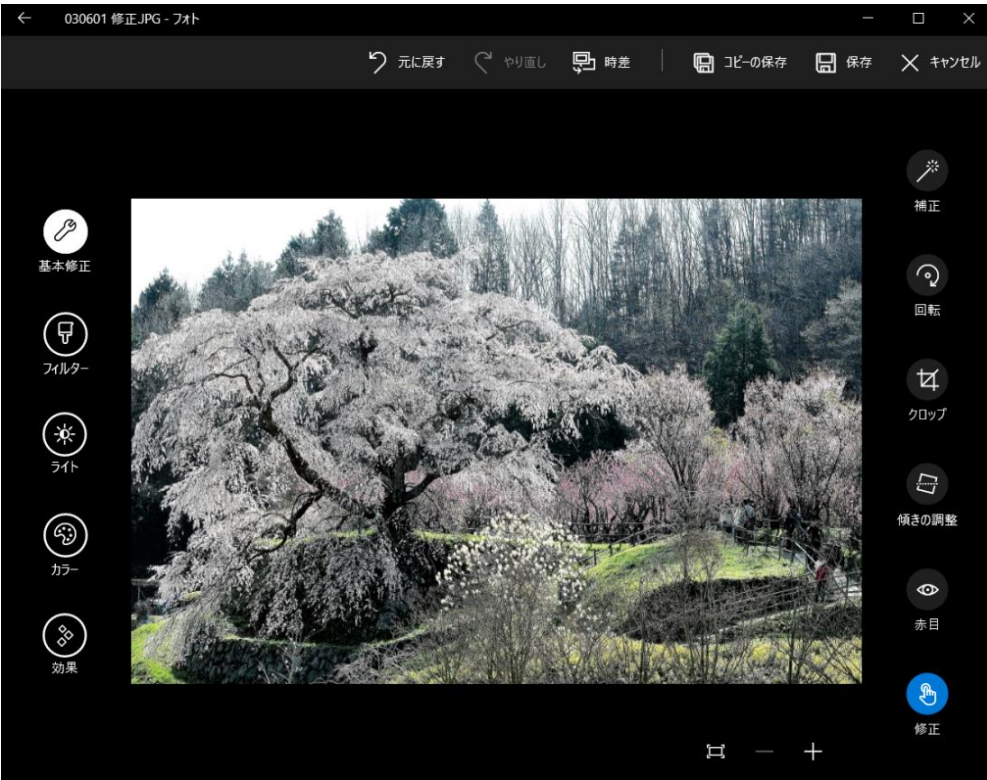

#### <span id="page-14-0"></span>3.2. フィルター

「フィルター」には、普通に撮った写真をソフト的に加工(色調の変更、疑似フォーカス、モノクロ 化)して好みの写真に仕上げる機能がある。これは一眼レフカメラにフィルターを付けて撮った写真 を模した疑似的な加工である。

(補足)レンズ交換式カメラ(一眼レフ、ミラーレス一眼)では撮影テクニックの一つとして、 レンズの前にフィルターを付けて、反射光の抑制(PL)、光の減少(ND)、画質のソフト 化等の制御を行っている。しかし殆どのコンデジ(コンパクトデジタルカメラ)はフィル ターを装着できない。

## 【サンプル写真】 320101 フィルター

- ① [フォルダー]→[160925 フォト編集用サンプル写真]
- → 「 320101 フィルター.jpg 」の順にクリックして写真を表示
- ② 「メニュー〕バーの △ (編集) をクリックし「編集]画面に切り替える

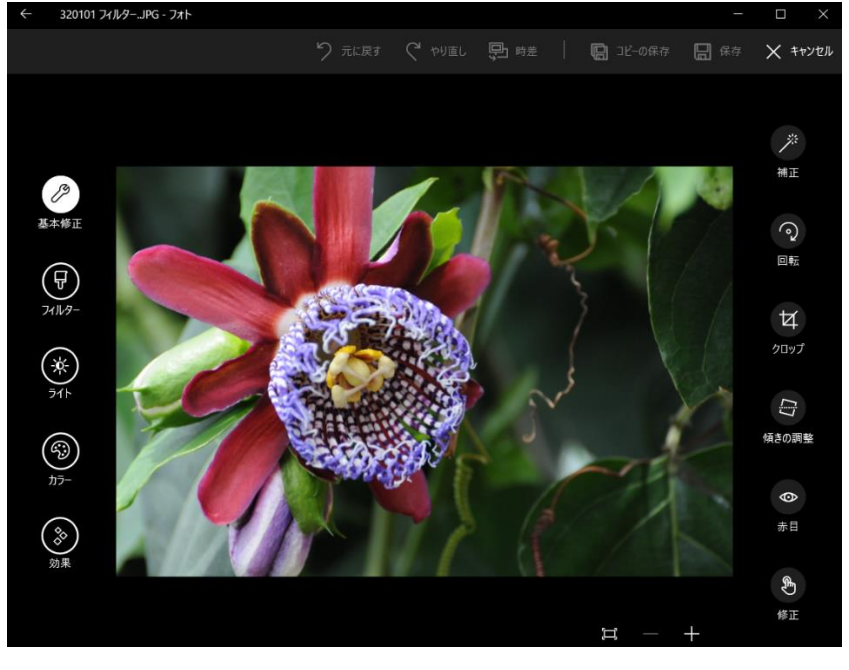

3 画面左の 3 (フィルター)をクリックして、画面右に変更後のプレビュー版を表示する

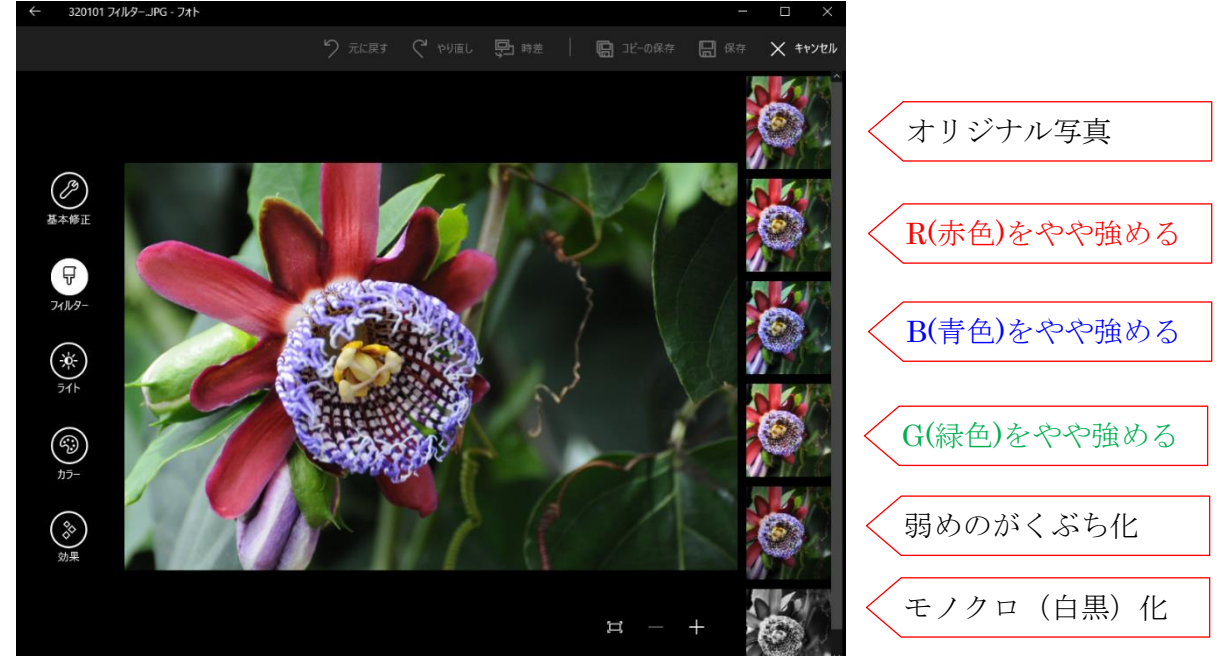

-1 画面右の 1 番目は「オリジナル写真」である -2 画面右の 2 番目をクリックして、「R(赤)がやや強め」の写真を表示する -3 画面右の 3 番目をクリックして、「B(青)がやや強め」の写真を表示する -4 画面右の 4 番目をクリックして、「G(緑)がやや強め」の写真を表示する -5 画面右の 5 番目をクリックして、「弱めのがくぶち化」した写真を表示する -6 画面右の 6 番目をクリックして、「モノクロ(白黒)化」した写真を表示する

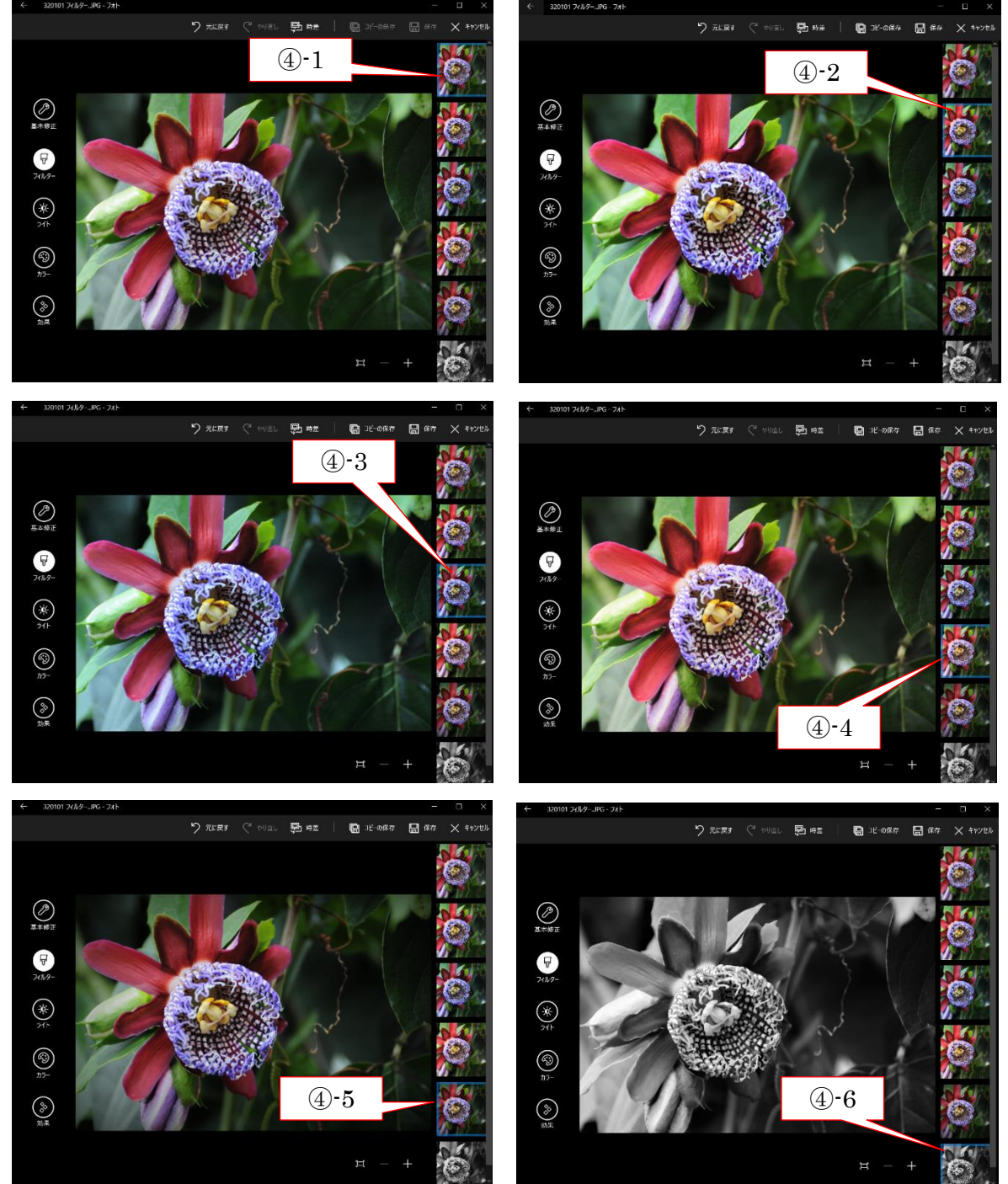

(参考)「オリジナル画像」と変更後の写真とオリジナル写真の比較方法

i)画面上の こ 時<sup>差</sup> ボタンを押している間はオリジナル写真を表示する

ii) ワ 時<sup>差</sup>ボタンを押さないでいる間は変更後の写真を表示する

#### <span id="page-16-0"></span>3.3. ライト

「フォト」では、写真の明るさに関する修正を「ライト」と呼んでいる。

「ライト」では、 ❶ 明るさ、 ❷ コントラスト、 ❸ ハイライト、 ❹ 影の修正を個別あるいは組み合 わせて行うことができる。

ここでは、4 種類の修正の違いが比較できるように同一の写真を使用している。また修正効果が確認 しやすいように、それぞれ最大の調整(100)と最小の調整(-100)を試してみた。

#### (1)明るさ

「フォト」では写真全体の光量(明るさ)を修正する機能を「明るさ」と呼んでいる。暗過ぎる写 真(露出アンダー、黒つぶれ)~明るすぎる写真(露出オーバー、白飛び)の間で、最適に感じる 明るさに修正する。

#### 【サンプル写真】 330101 フィルター

- ① [フォルダー]→[160925 フォト編集用サンプル写真] → 「330101 フィルター.jpg 」の順にクリックして写真を表示
- ② 「メニュー]バーの △ (編集) をクリックし「編集] 画面に切り替える

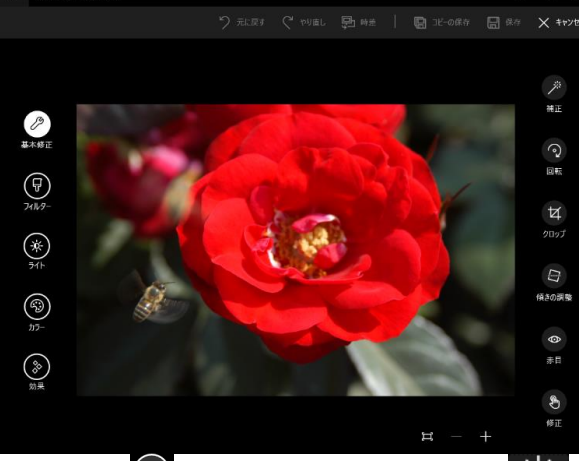

③ 画面左の <sup>(多)</sup> (ライト)→ 画面右の ※ (明るさ)の順にクリックすると  $\mathbb{R}$  (明るさ)が ● スライダーと ○ にハンドルに変わる。

④-1 ◯ ハンドルを左いっぱい (-100)に回転させて写真を限界まで暗くする

④-2 ◯ ハンドルを左いっぱい (100) に回転させて写真を限界まで明るくする

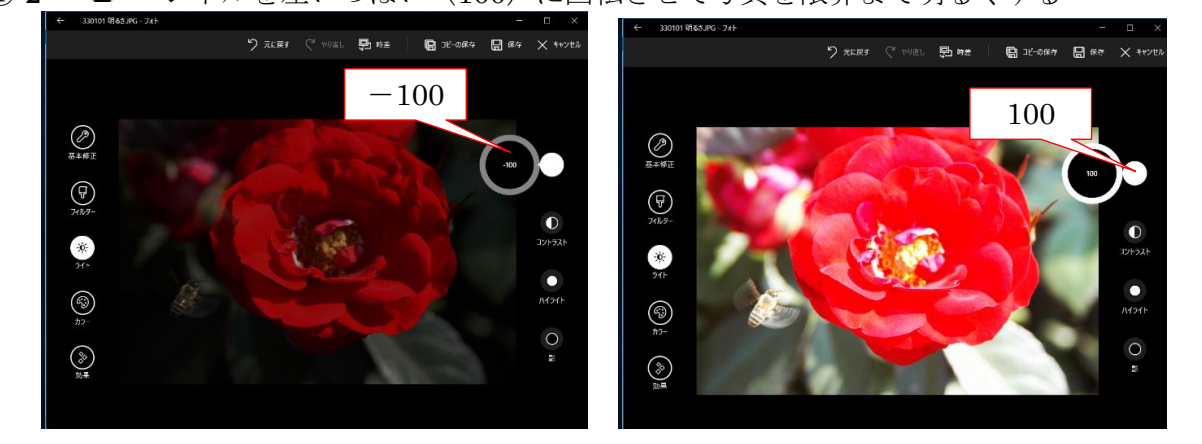

### (2)コントラスト

「フォト」では写真の明るい部分と暗い部分の明暗差を修正する機能を「コントラスト」と呼んで いる。「コントラスト」では明るい部分の明るさと暗い部分の暗さを同時に変えて、最適な明暗の 差の写真に修正する。

#### 【サンプル写真】 330201 コントラスト

- ① [フォルダー]→[160925 フォト編集用サンプル写真] → 「330201 コントラスト.jpg 」の順にクリックして写真を表示 ② [メニュー] バーの △ (編集) をクリックし [編集] 画面に切り替える
- ≪ 前項と同じ写真のため省略する ≫
- ③ 画面左の → (ライト)→ 画面右の (コントラスト) の順にクリックすると  $\bigcirc$  (コントラスト) が  $\bigcirc$  スライダート  $\bigcirc$  ハンドルに変わる
- ④-1 ◯ ハンドルを左いっぱい (-100) に回転させて明暗の差を限界まで小さくする ④-2 ◯ ハンドルを右いっぱい (100) に回転させて明暗の差を限界まで大きくする

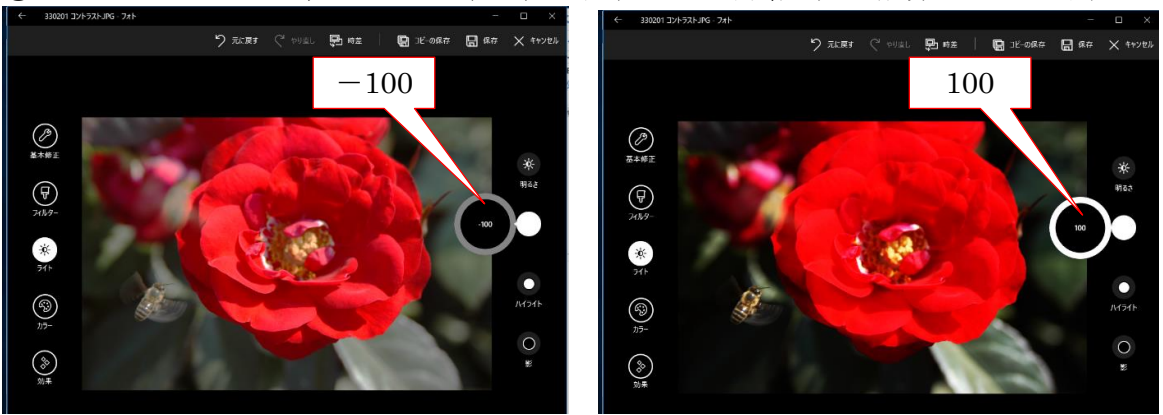

## (3)ハイライト

「フォト」では明るい部分の明るさだけを修正する機能を「ハイライト」と呼んでいる。「ハイライ ト」では暗い部分はほとんど変化させず、明るい部分の明るさだけを修正する。

#### 【サンプル写真】 330301 ハイライト

- ① [フォルダー]→[160925 フォト編集用サンプル写真] → 「 330301 ハイライト.jpg 」の順にクリックして写真を表示
- ② 「メニュー〕バーの △ (編集) をクリックし「編集]画面に切り替える ≪ 前項と同じ写真のため省略する ≫
- ③ 画面左の → (ライト)→ 画面右の (ハイライト) の順にクリックすると  $\Box$  (ハイライト) が スライダーと  $\bigcirc$  ハンドルに変わる
- ④-1 ◯ ハンドルを左いっぱい (-100) に回転させて明るい部分を限界まで暗くする
- ④-2 < つ ハンドルを右いっぱい (100) に回転させて明るい部分を限界まで明るくする

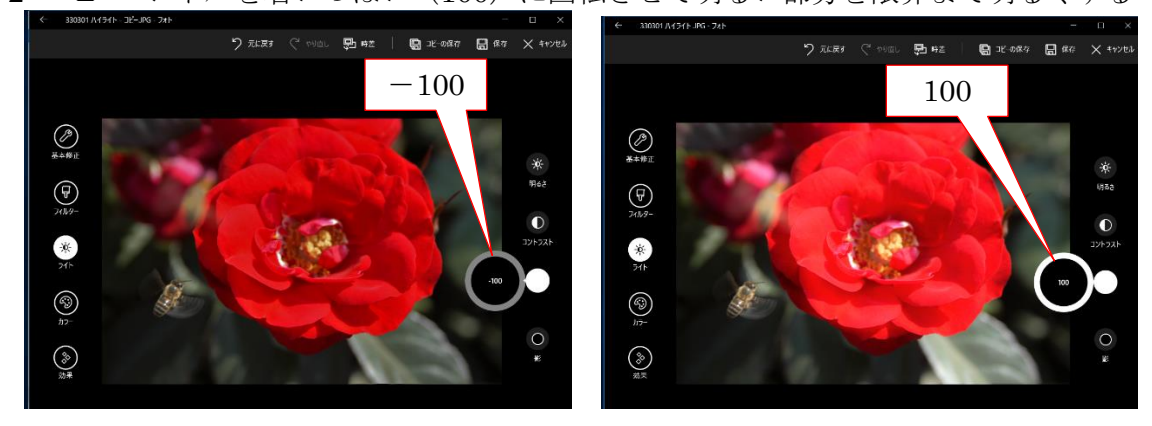

#### (4) 影

「フォト」では暗い部分の暗さだけを調整する機能を「影」と呼んでいる。「影」では明るい部分は ほとんど変化させず、暗い部分の暗さだけを修正する。

#### 【サンプル写真】 330401 影

- ① [フォルダー]→[160925 フォト編集用サンプル写真] → 「 330401 ハイライト.jpg 」の順にクリックして写真を表示 ② [メニュー] バーの △ (編集) をクリックし [編集] 画面に切り替える
- ≪ 前項と同じ写真のため省略する ≫
- ③ 画面左の <sup>(※)</sup> (ライト) → 画面右の (影) の順にクリックすると  $\bigodot$  (影) が $\bigodot$  スライダート  $\bigodot$  ハンドルに変わる
- ④-1 ハンドルを左いっぱい(-100)に回転させて暗い部分を限界まで暗くする
- ④-2 ◯ ハンドルを右いっぱい (100) に回転させて暗い部分を限界まで明るくする

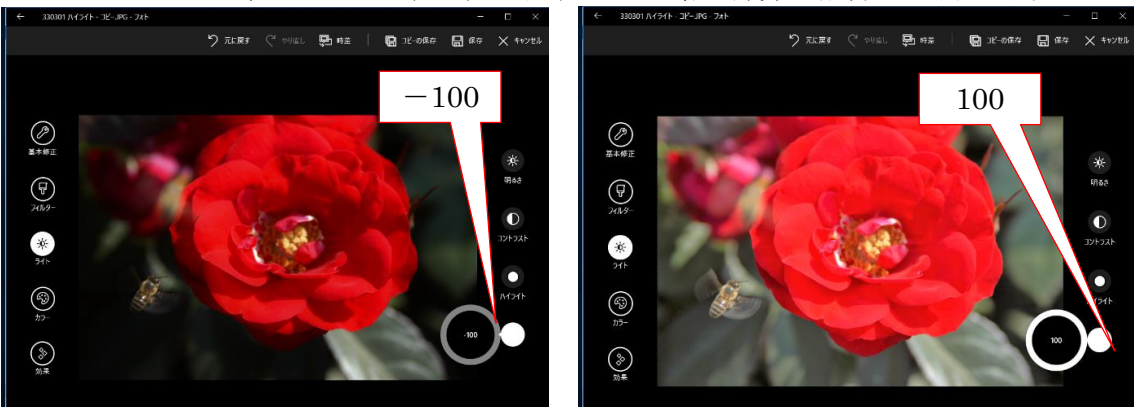

<span id="page-18-0"></span>3.4. カラー

「フォト」では写真の色に関する修正を「カラー」と呼んでいる。

「カラー」では、 ● 色温度、 2 濃淡、 3 鮮やかさ、 ● カラーブーストを個別あるいは組み合わせ て行うことができる。

ここでは、4 種類の修正の違いが比較できるように同一の写真を使用している。また修正効果が確認 . しやすいように、それぞれ調整範囲 (-100~100) を3分割した 66.6 間隔 (-100、-34、34、100) で試してみた。

#### (1) 色温度

「色温度」被写体を照らしている光の色を言い、絶対温度の K(ケルビン)で表す。 被写体は光源から届いた光を反射し、カメラは被写体からの反射光を記録している。このため、同じ 被写体であっても光源の色(色温度)により異なった色に写る。

(補足)色温度は、黒体(外部からの光を完全に吸収する物質)を加熱したときに出す光の色を、 その黒体の絶対温度(K:ケルビン)で表したものを言う。黒体の温度の上昇に伴って、 赤黒→橙色→黄橙→黄→白→青白と変わってゆく。 なお絶対温度 0 度 (0 K) は-273.15℃であり、すべての分子の熱運動がなくなる温

#### 【サンプル写真】 340101 色温度

① [フォルダー]→[160925 フォト編集用サンプル写真]

→ 「 340101 色温度.jpg 」の順にクリックして写真を表示

② 「メニュー〕バーの △ (編集) をクリックし「編集]画面に切り替える

度を0Kとして、1度の温度幅はセ氏(℃)と同じである。

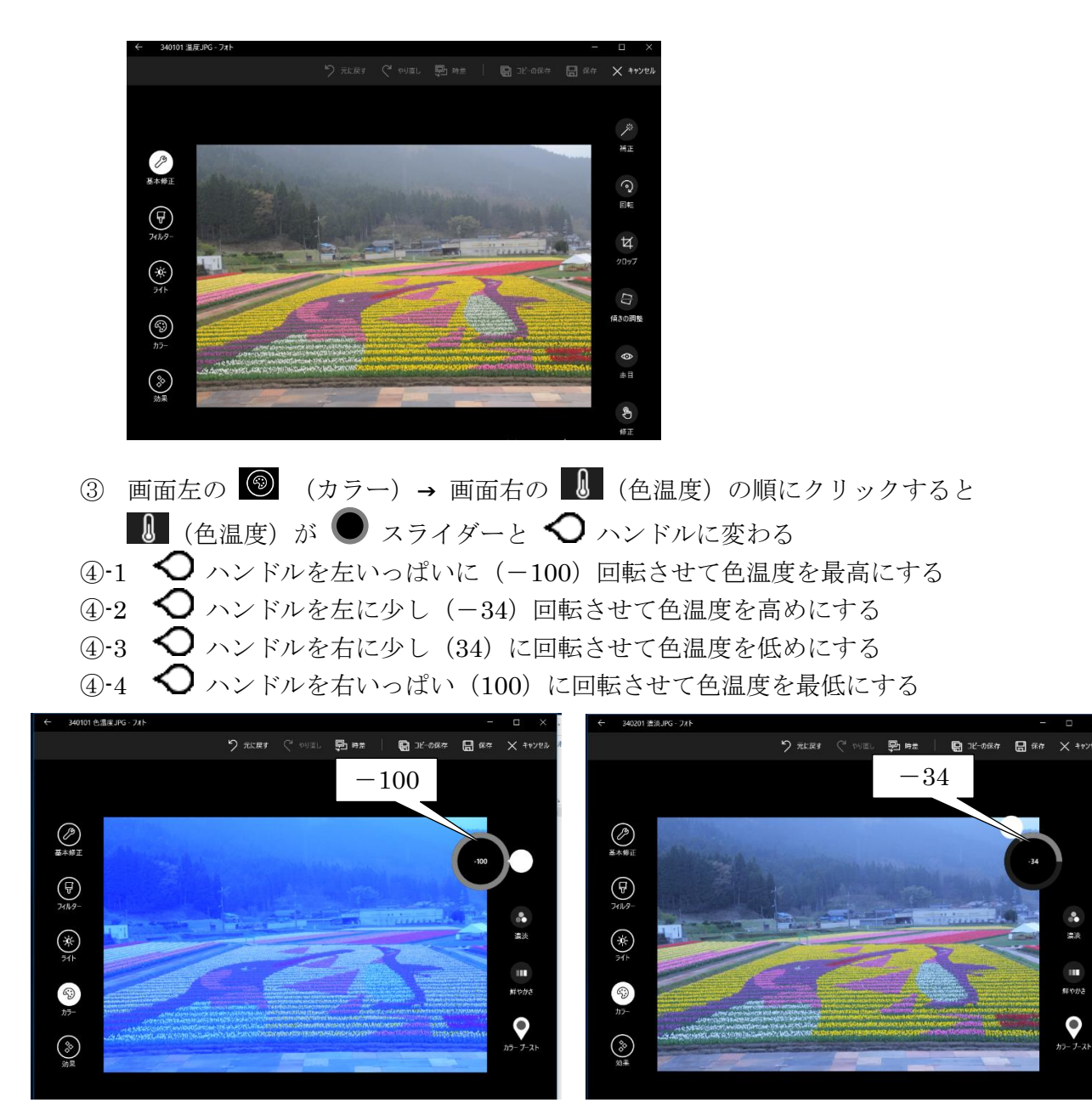

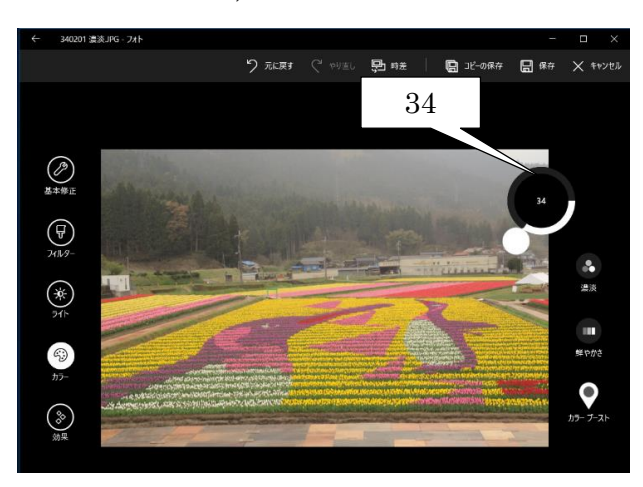

晴天の空 (12,000K 前後) またのは、「晴天の日陰 (8,000K 前後)

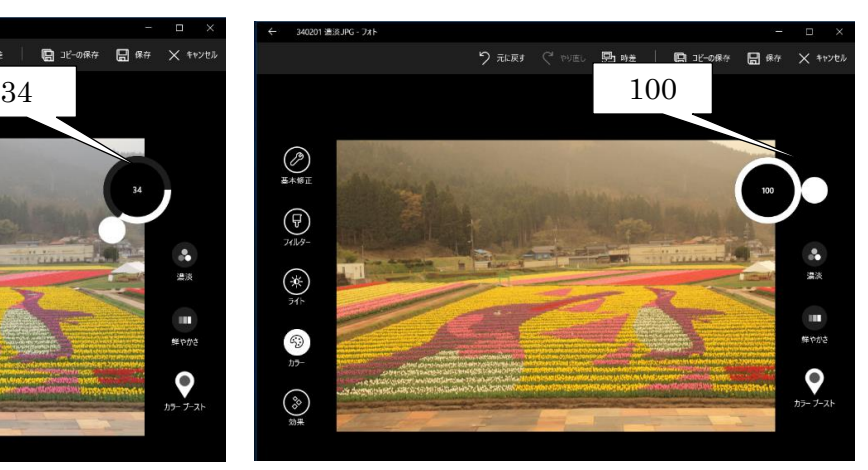

正午前後 (4,000~5,000K) または 電球色、ろうそく (2,000~3,000K)

(参考) 色温度の目安 (EIZO㈱ <http://www.eizo.co.jp/company/outline/index.html>)

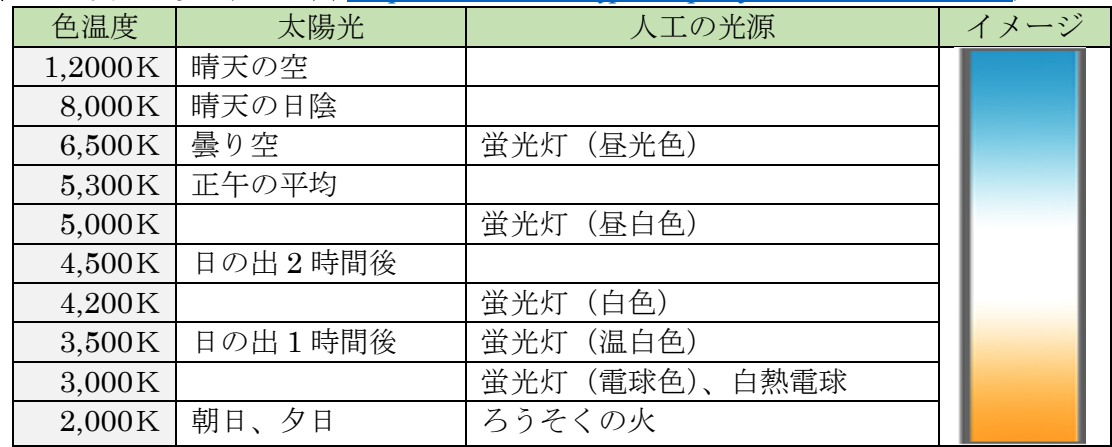

#### (2) 濃淡

赤色、青色、緑色等の色には濃い色/薄い色がある。この色の濃淡を調整することで写真の見栄えが 大きく変わる。

「カラー」の「濃淡」では、色の濃淡を修正して写真の品質を向上させる。

#### 【サンプル写真】 340201 濃淡

- ① [フォルダー]→[160925 フォト編集用サンプル写真] → 「 340201 濃淡.jpg 」の順にクリックして写真を表示
- ② 「メニュー]バーの △ (編集) をクリックし [編集] 画面に切り替える

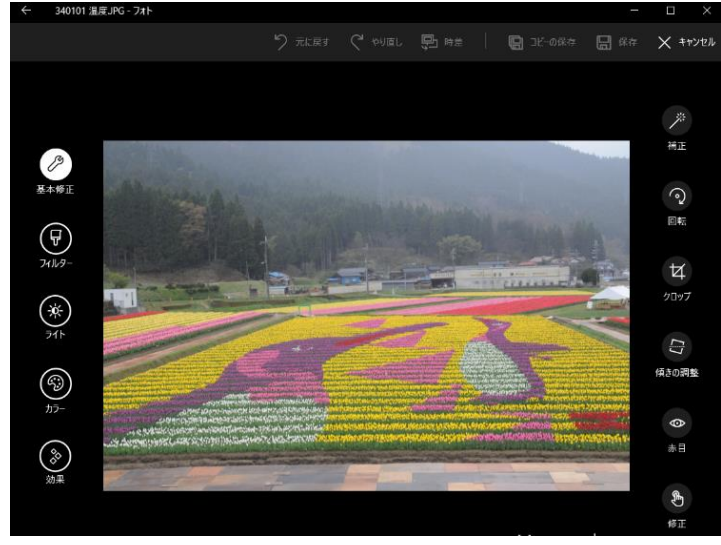

- ③ 画面左の 3 (カラー)→ 画面右の 3 (濃淡)の順にクリックすると ■ (濃淡) が ● スライダーと ○ ハンドルに変わる
- ④-1 ハンドルを左いっぱいに(-100)回転させて色を最も薄くする
- ④-2 ハンドルを左に少し(-34)回転させて色を薄めにする
- 4→3 < ハンドルを右に少し (34)に回転させて色を濃めにする
- ④-4 ◯ ハンドルを右いっぱい (100) に回転させて色を最も濃くする

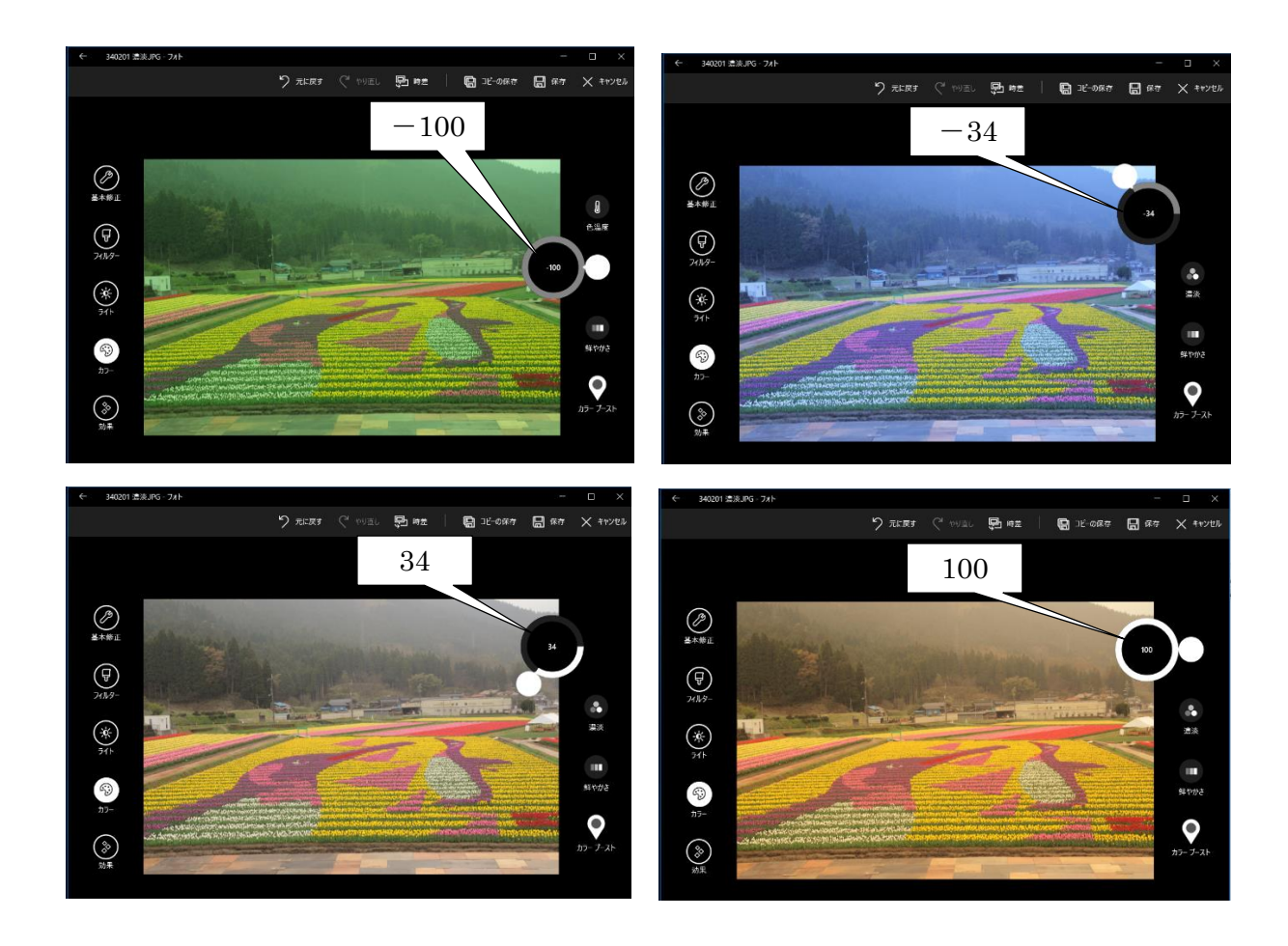

#### (3) 鮮やかさ

色の鮮やかさ(彩度)は、色に含まれる灰色成分の多い/少ないで決まる。 灰色成分が多いとモノクロ(白黒)写真のようになり、灰色成分が少ないとビビット(原色のような 感じ)な写真になる。

「フォト」の「鮮やかさ」では灰色成分を増減して鮮やかさを修正する。

#### 【サンプル写真】 340301 鮮やかさ

- ① [フォルダー]→[160925 フォト編集用サンプル写真] → 「 340301 鮮やかさ.jpg 」の順にクリックして写真を表示
- ② 「メニュー]バーの △ (編集) をクリックし [編集] 画面に切り替える

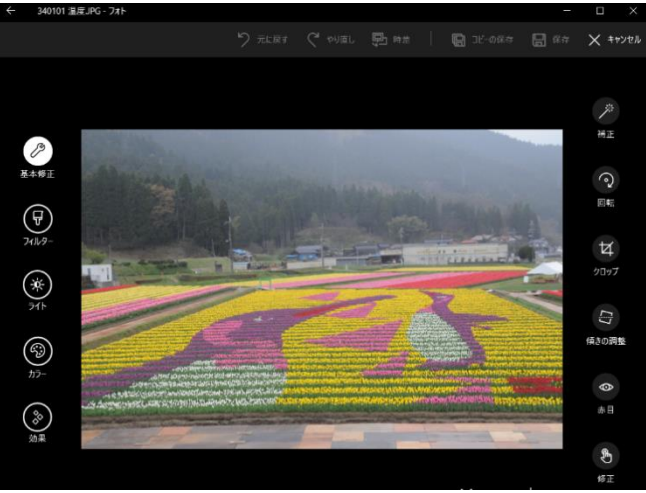

③ 画面左の 3 (カラー)→ 画面右の | | (鮮やかさ)の順にクリックすると ■■■ (鮮やかさ) が ■ スライダーと △ ハンドルに変わる

- ④-1 ◯ ハンドルを左いっぱいに(-100)回転させて灰色成分を最も多くする
- ④-2 ハンドルを左に少し(-34)回転させて灰色成分を多めにする
- ④-3 ◯ ハンドルを右に少し (34)に回転させて灰色成分を少なめにする
- ④-4 ◯ ハンドルを右いっぱい (100) に回転させて灰色成分を最も少なくする

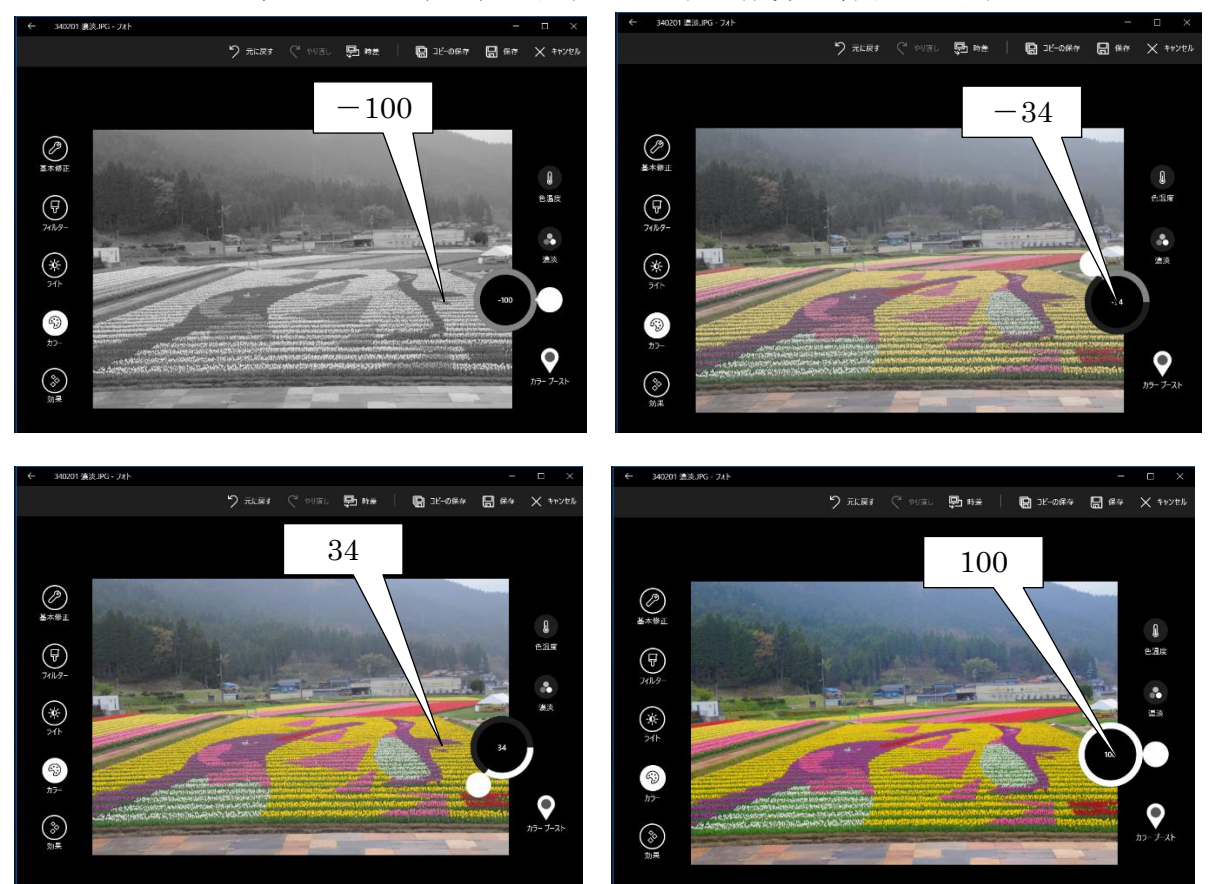

## (4) カラーブースト

「フォト」の「カラーブースト」は写真の中の特定の色を指定した後、指定した色を増減することで 写真の雰囲気を変える機能である。

## 【サンプル写真】 340401 カラーブースト

① [フォルダー]→[160925 フォト編集用サンプル写真] →「 340401 カラーブースト.jpg 」の順にクリックして写真を表示

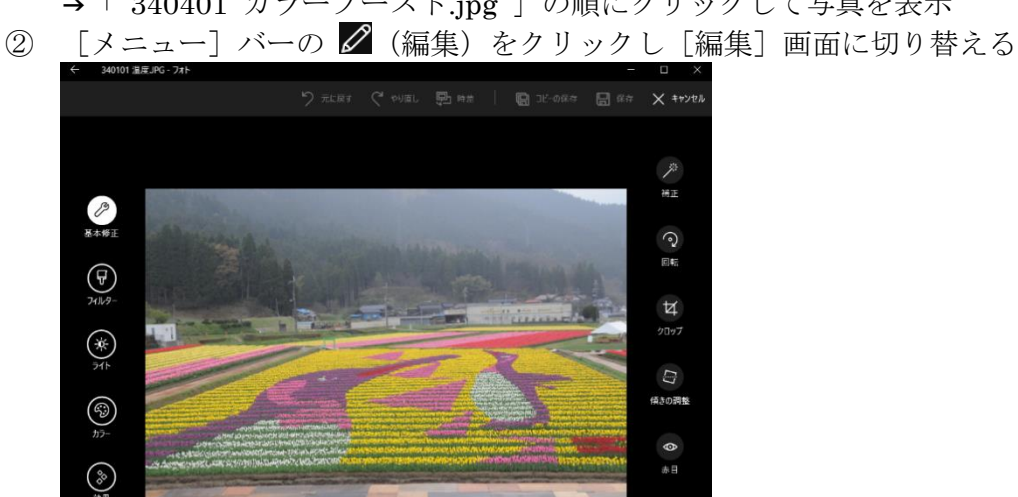

③ 画面左の (カラー)をクリックした後、 **出出生シ ━━** (パン / し) / つ) / Dに (\*、)  $\begin{bmatrix} \bullet & \bullet & \bullet \\ \bullet & \bullet & \bullet \end{bmatrix}$   $\begin{bmatrix} -\bullet & \bullet \\ \bullet & \bullet \end{bmatrix}$  に変わる。

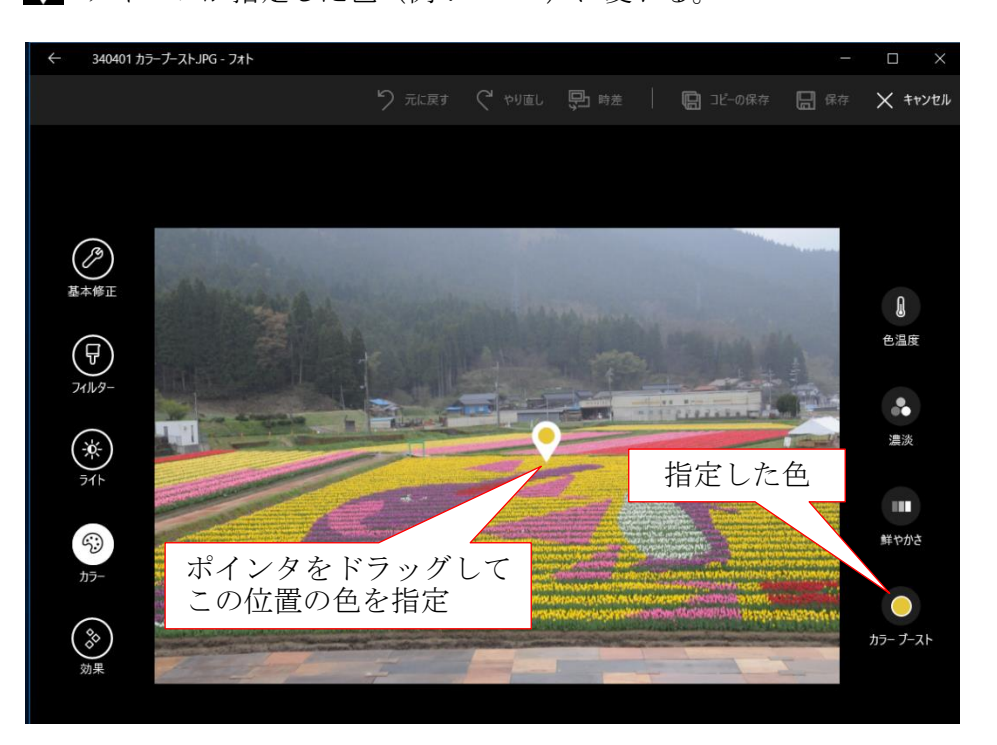

4 マウスの左ボタンを放すと、● スライダーと ○ ハンドルを表示する

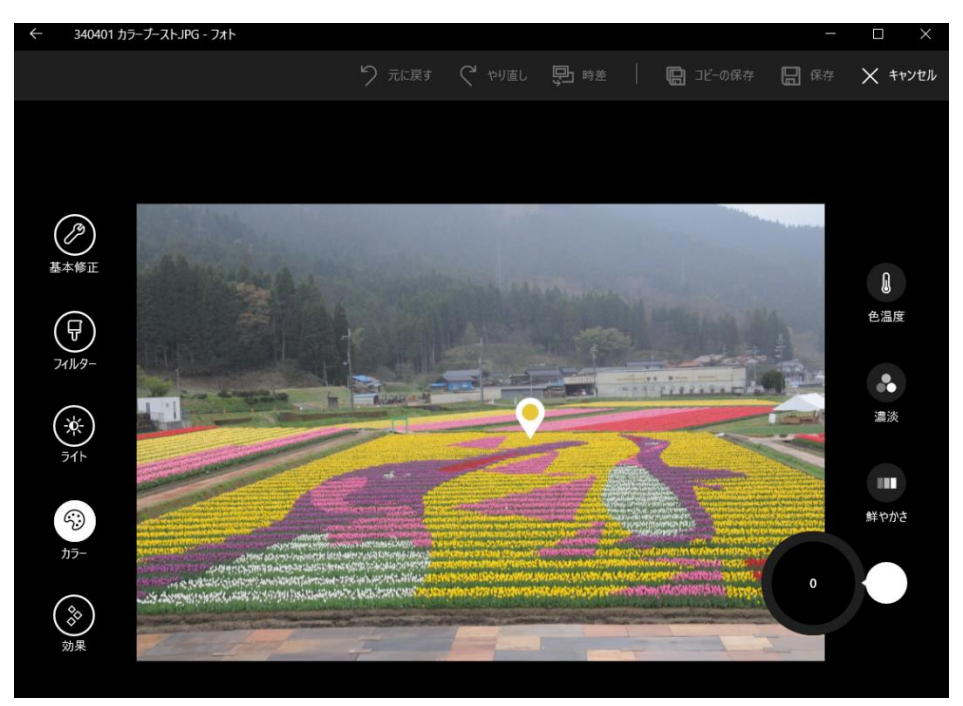

- 5-1 ◯ ハンドルを左いっぱいに(-100)回転させて灰色成分を最も多くする
- ⑤-2 ハンドルを左に少し(-34)回転させて灰色成分を多めにする
- 5-3 ◯ ハンドルを右に少し (34)に回転させて灰色成分を少なめにする
- 5→4 < > ハンドルを右いっぱい (100) に回転させて灰色成分を最も少なくする

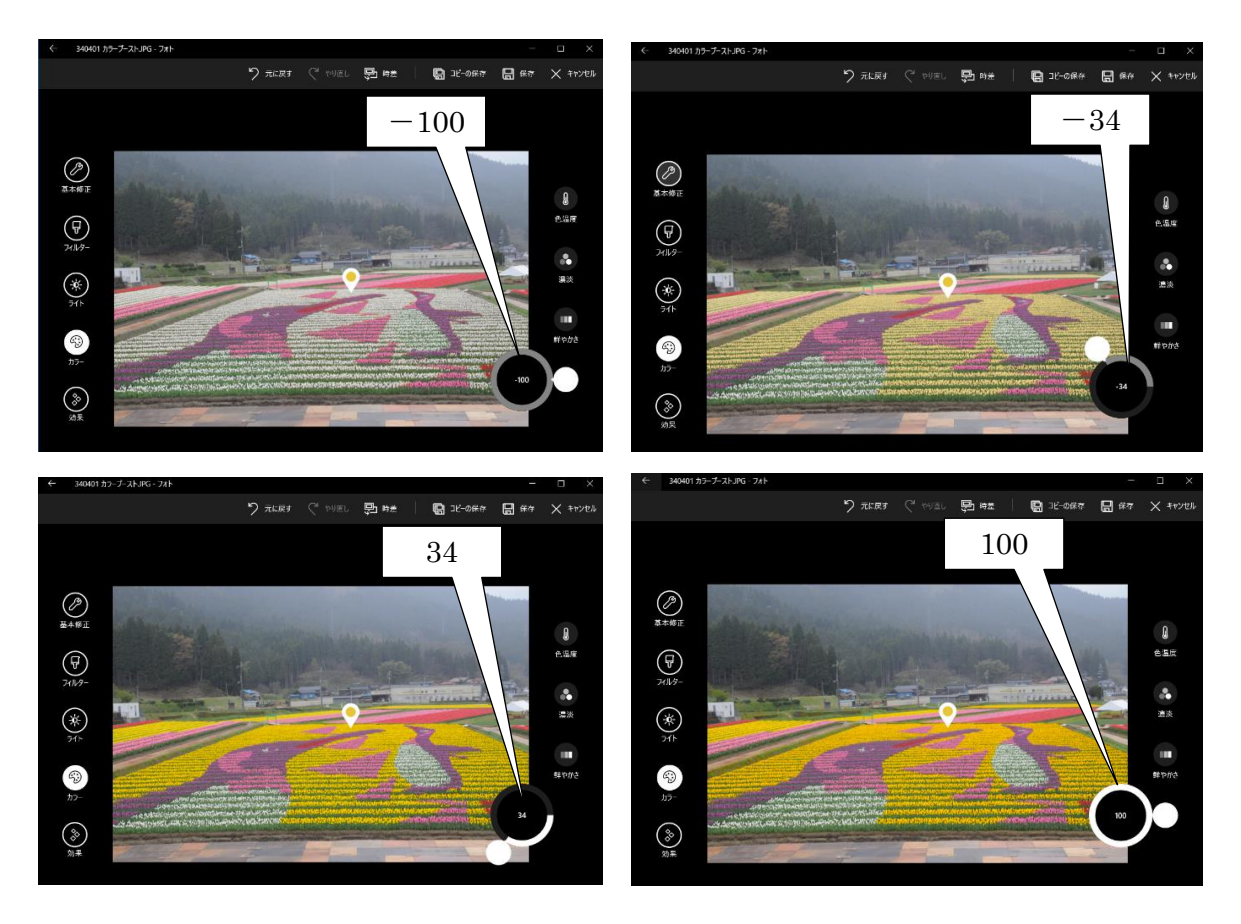

#### <span id="page-24-0"></span>3.5. 効果

「フォト」の「効果」には、「ふちどり」と「フォーカス」がある。

#### (1) ふちどり

「フォト」の「縁取り」機能は、写真の周辺(四隅)を白くしたり、暗くしたりしてぼかす加工を言 う。

(補足)「フォト」には「ふちどり」と類似した「 3.2 フィルター 」の 5 番目のプレビュー版 で指定する「弱めのふちどり」のフィルター機能があるが、これには白/黒の指定やぼ かし強度指定の機能がなくソフト任せの全自動である。

#### 【サンプル写真】 350101 ふちどり

- ① [フォルダー]→[160925 フォト編集用サンプル写真]
	- → 「350101 ふちどり.jpg 」の順にクリックして写真を表示
- ② [メニュー] バーの △ (編集) をクリックし [編集] 画面に切り替える

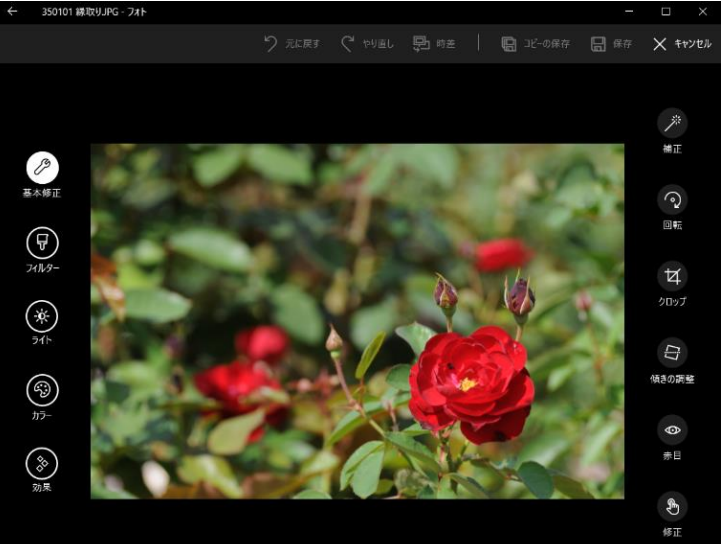

- ③ 画面左の 3 (効果)→ 画面右の □ (ふちどり) の順にクリックすると
- □ (ふちどり)が スライダーと ハンドルに変わる
- ④-1 ◯ ハンドルを左いっぱいに (-100) 回転させて四隅に濃いい白ぼかしをする
- ④-2 ハンドルを左に少し(-34)回転させて四隅に薄い白ぼかしをする
- ④-3 ◯ ハンドルを右に少し (34) 回転させて四隅に薄い黒ぼかしをする
- ④-4 ◯ ハンドルを右いっぱい (100)に回転させて四隅に濃いい黒ぼかしをする

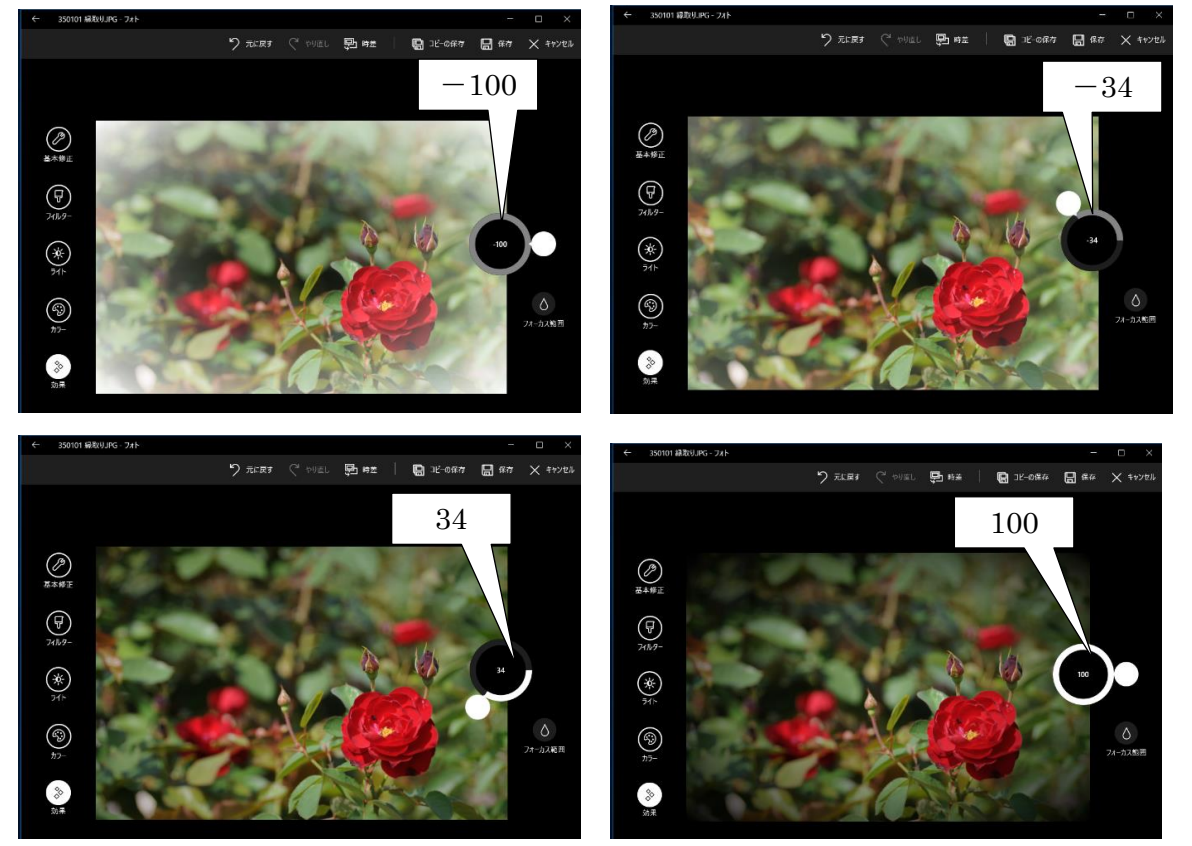

## (2) フォーカス範囲

「フォト」の「フォーカス範囲」機能は、範囲選択した目的部分をピントが合ったようにはっきりと 表示し、その他の周辺部分をピントが合わないようにぼかして表示する疑似的な修正を言う。

## 【サンプル写真】 350201 フォーカス範囲

- ① [フォルダー]→[160925 フォト編集用サンプル写真] → 「 350201 フォーカス範囲.jpg 」の順にクリックして写真を表示
- ② 「メニュー]バーの △ (編集) をクリックし [編集] 画面に切り替える

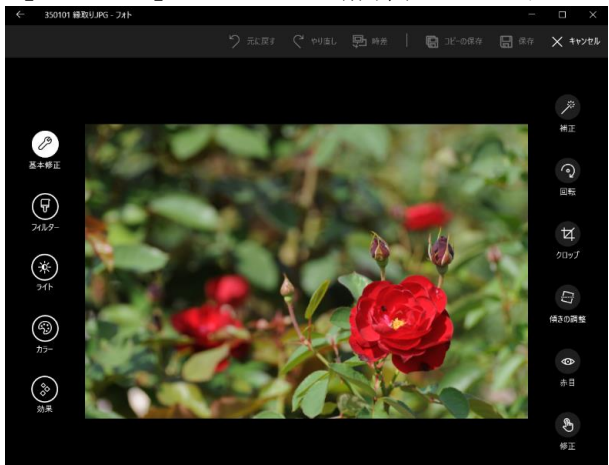

① 画面左の 3 (効果)→ 画面右の △ (フォーカス範囲) の順にクリックして写真の中央 にフォーカス範囲を指定する大きな円を表示する

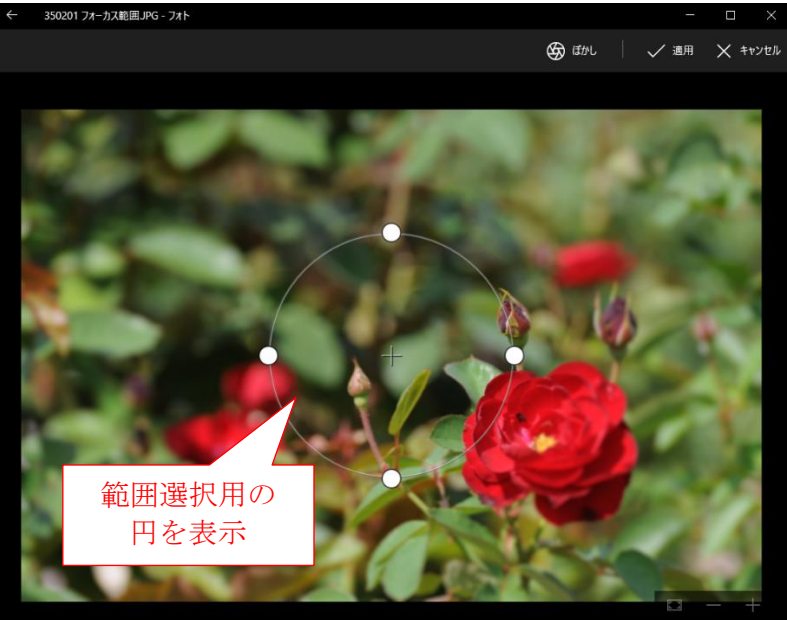

② 円を目的部分の位置までドラッグし移動して、上下左右の 〇ハンドルを操作して目的部分 全体を囲むように範囲指定する

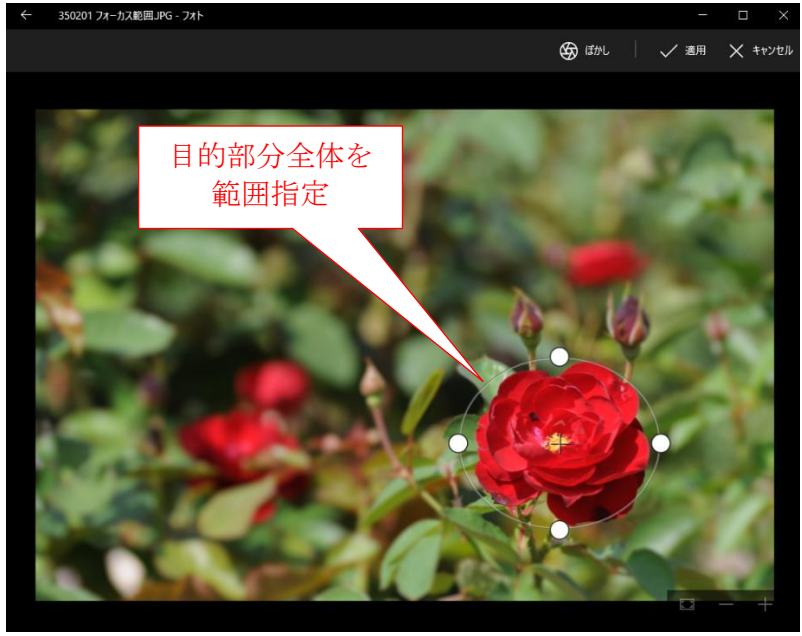

3 メニューバーの 9 はか をクリックし表示したメニューからぼかしの強度 (例:最も強い) を指定した後、 √ 適用 をクリックして疑似的なぼかしを実行する

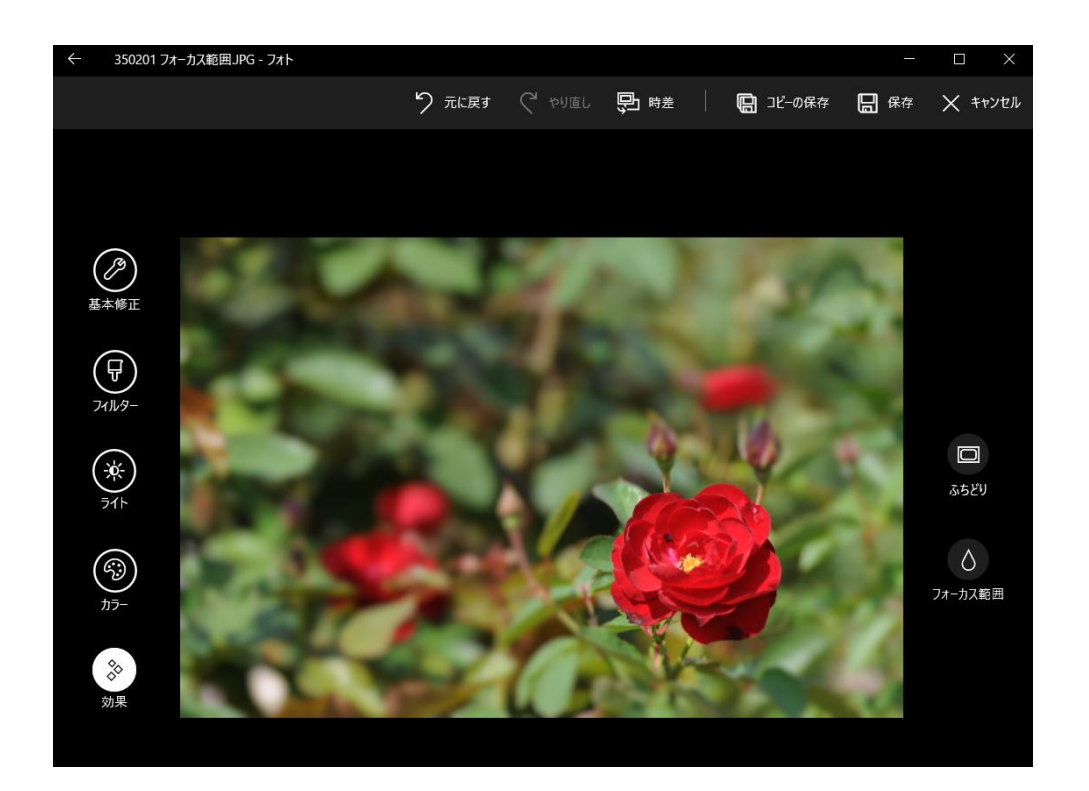

(補足) < 時差 を押したり離したりして、フォーカス範囲に指定した部分以外の周辺部が ピント外れのようにぼけていることを確認する

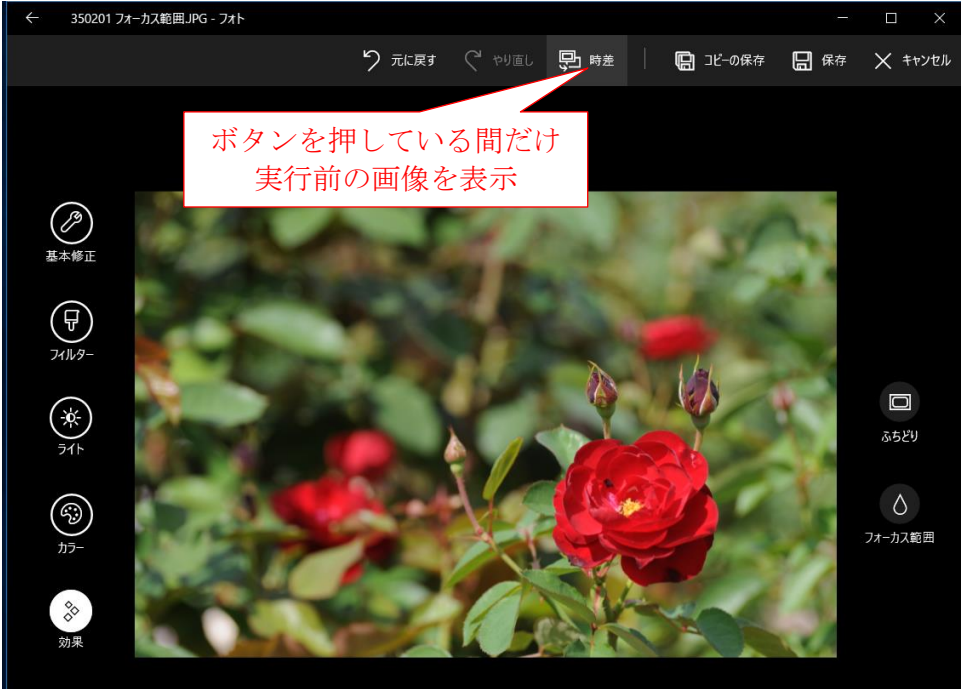